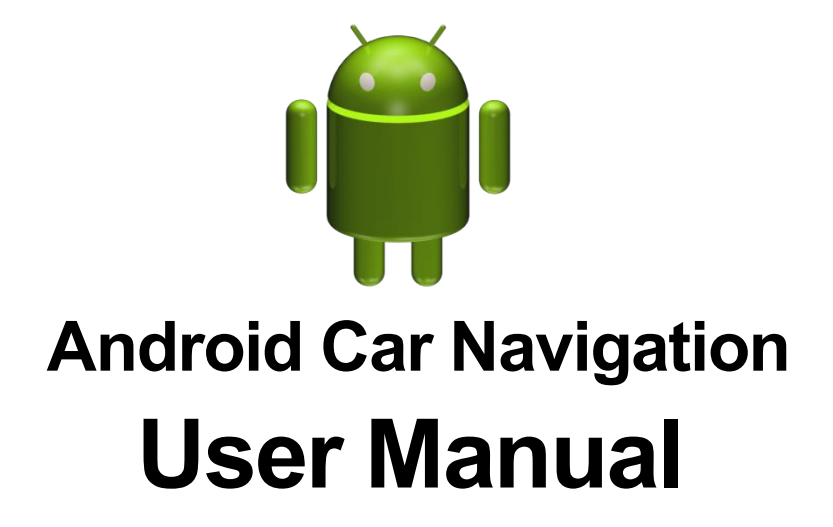

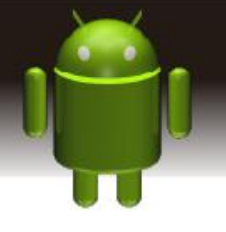

### **Contents.**

## **Safety Precautions**

### 1. **Quick Review**

- 1.1 Power on and power off
- 1.2 Panel Function Button
- 1.3 Tips for Using Touch Screen
	- 1.3.1 Clicking Function
	- 1.3.2 Pressing Function
	- 1.3.3 Dragging Function on the menu.
	- 1.3.4 Zooming Function
- 1.4 Main Screen
- 1.5 Status bar indicator
- 1.6 Time and Date Setting
- 1.7 Text Entering
	- 1.7.1 Swift the input method
	- 1.7.1 Android keyboard input

# **2. Function Operations**

- 2.1 Basic Settings
	- 2.1.1 User Defined Home Screen
	- 2.1.2 Setting Wallpaper
	- 2.1.3 Widget
- 2.2 Setting
	- 2.2.1 Steering Wheel
	- 2.2.2 Factory Settings
- 2.3 Navigation
	- 2.3.1 Navigation Software Installation
	- 2.3.2 Navigation application
- 2.4 Radio

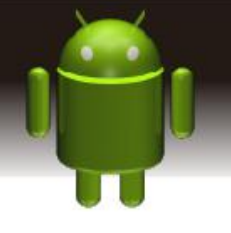

- 2.5 Bluetooth Wireless Connection
	- 2.5.1 Bluetooth Wireless Connection
	- 2.5.2 Startup Bluetooth application
	- 2.5.3 Phone book
	- 2.5.4 Phone
	- 2.5.5 To achieve the called function via bluetooth
	- 2.5.6 Call Record
	- 2.5.7 Bluetooth Music
- 2.6 Car Media Setting
- 2.7 WLAN
- 2.8 Multimedia
	- 2.8.1 Equalizer
	- 2.8.2 Audio Play
	- 2.8.3 Video Playing
- 2.9 Picture Browse
- 2.10 Easy link
- 2.11 DVR(Optional)
- 2.12 Aux in
- 2.13 Rear View
- 3. Firmware Upgrading
- 4. Specification
- 5. Trouble shooting
- 6. Diagram and wire connection
- 7. Accessory list

Notice: Certain descriptions in the user manual may differ from the actual unit. Some pictures or icons in the book may differ from actual display. Specifications are subject to change without notice

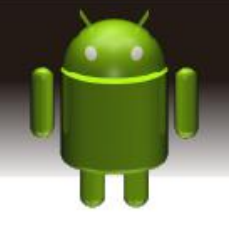

### **Safety Precautions**

1) Watching TV or other visual entertainment programs while driving is prohibited in some states and countries. For personal safety and the safety of others, please do not watch or operate the productwhile driving. Check local law enforcement agencies for usage regulations.

2) The monitor is designed for use in 12V negative ground system; please do not install the unit directly on a 24V bus and truck. Attempt to do so can cause damage to the unit.

3) Install only to conform to Local, State and Federal motor vehicle laws.

4) Do not disassemble or alter the unit in any way. .Any attempt to do so can cause damage to the unit and invalidate the warranty.

5) Never clean the surface of the screen with a chemical solvent or corrosive detergent, as they may cause permanent damage to the TFT LCD screen. Use only a micro-fiber cloth and cleaner designed specifically for LCD panels.

6) Avoid installing the unit where it is in direct sunlight or near a heater vent. Please note that the normal working temperature of the unit is between 0℃ to 45℃. If the internal temperature of the vehicle is extremely high, a short cool down period is necessary before operating the unit.

7) In extremely cold conditions, allow the interior of the vehicle to warm to a comfortable temperature before turning on the monitor.

8) In extremely cold temperature, the movement of the picture may be slow and the picture may be dark. It is not a malfunction. The unit will work normally once it reaches its operating temperature.

9) Easylink might not compatible with all android mobile phone, please refer to your supplier for details.

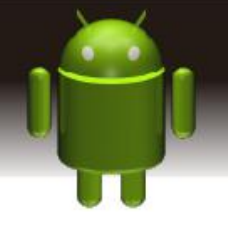

10) Due to different car specifications, please kindly ensure that the display is suitably located and non-obstructive to the driver's needs in any way.

11) Use only the supplied screws and hardware for mounting.

12) Kindly refer to a local authorized dealer if any questions arise.

13) Do not RESET to factory mode, any service issue please refer to your dealer or supplier.

#### **Notice**

Defects caused by abnormal use are not covered by the manufacturer's warranty.

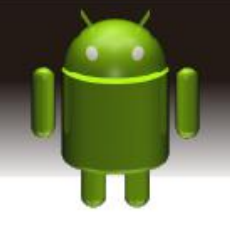

## **. Quick Review**

Warning: Before using this device, please read the safety and law information of the manual.

## **1.1 Power on and power off**

**Power On** : When you plug in the car keys, switch on ACC START or the car's ACC power, the device will be automatically powered on, displaying the start LOGO flash. **Power Off:** When you take off the key, switch to ACC OFF, or turn off the car's ACC power, the device will automatically be shut down.

# **1.2 Panel Function Button**

 $\bullet$  Power on/off the unit.  $\bullet$  Click to enter into main interface.

Click to back to the last interface

<sup>id+</sup> click the button, volume will increase

<sup>iq-</sup>click the button, volume will decrease

## **1.3 Tips for Using Touch Screen**

When using the touch screen, you can use the following ways to perform.

## **1.3.1 Clicking Function**

You could click to select an application icon or option on the screen. For example, click Bluetooth to enter into bluetooth application.

# **1.3.2 Pressing Function**

You could press the current user interface, icon, and inputting column to get more function operation. For example, press in the blank area of the main interface, then there comes a pop-up menu, you could perform more functions.

## **1.3.3 Dragging Function on the menu.**

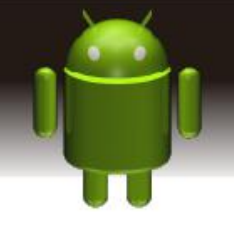

Drag the touch screen or press the scroll bar for up and down operation. For example, browse the contact list of the Bluetooth phones by dragging function.

### **1.3.4 Zooming Function**

When browsing the web, click the screen twice, then you could zoom in or out the page content. Or you could press the screen with two fingers by control the sliding distance between the fingers to zoom in or out the page content.

#### **1.4 Main Interface**

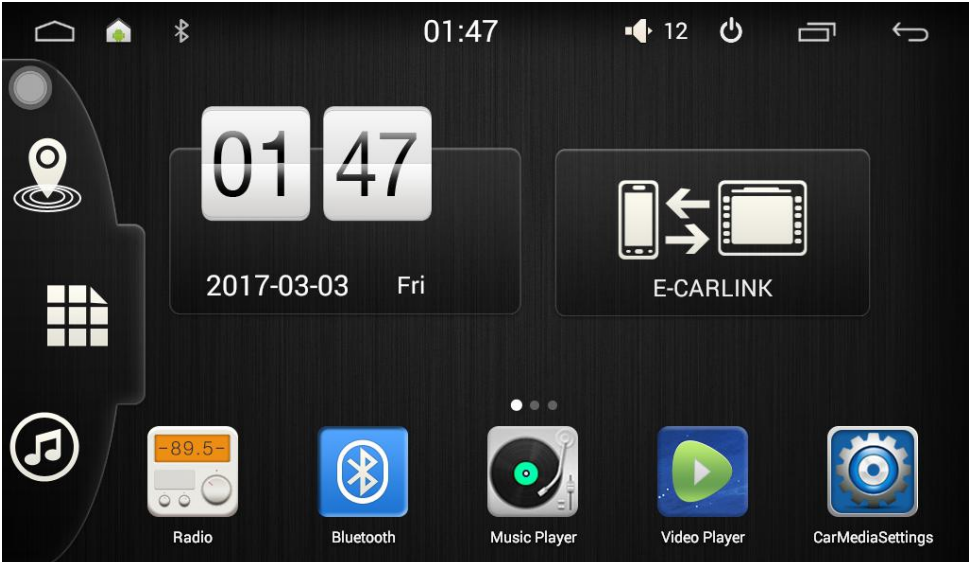

You can operate the touch screen to use all the functions after booting.

Home icon, press it to return to the main interface.

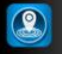

Navigation icon, press it to enter to the navigation

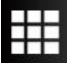

Application menu, press it to enter the application menu

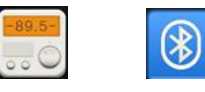

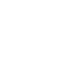

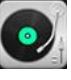

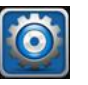

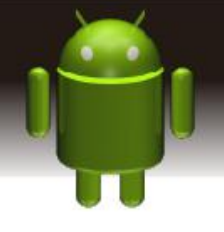

Radio Bluetooth Music player Video Player Car media setting

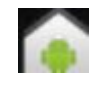

Current APP/ OS

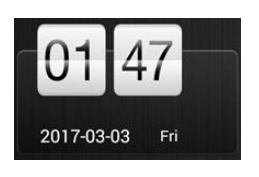

Date and time Mirror Link

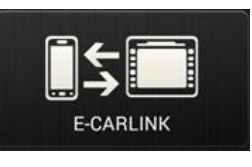

Note: You can add or delete the applications in the blank area of the main screen, for details, please refer to basic setting instruction. Click the application icon; you can view all of the applications of this device.

## **1.5 Status bar indicator**

Icons on the left top of the screen are notifications for messages and events; Icons on the right top of the screen are device status indicator.

If there is new message, it will be displayed on the status bar, slide your finger gently from the status bar, all messages would be displayed. Then you could click them and view the content.

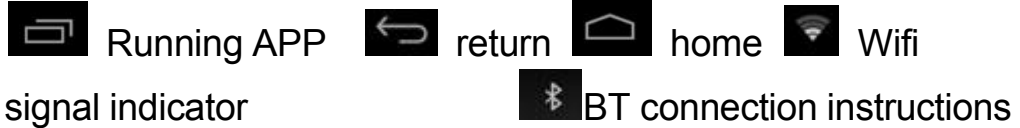

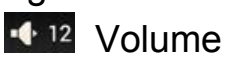

**Note:** The software of this device may be under upgrading, so the status indicator may be different,please refer to the actual device software.

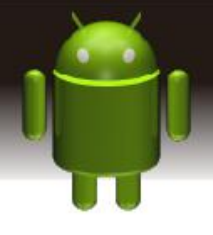

## **1.6 Time and Date Setting**

Automatically update: This device has the function to automatically calibrate the current time on the condition that the GPS is active. You could also manually set the date, time zone and format.

Applications> Settings > Date and Time

**Tip:** You can set the time zone and time format according to request.

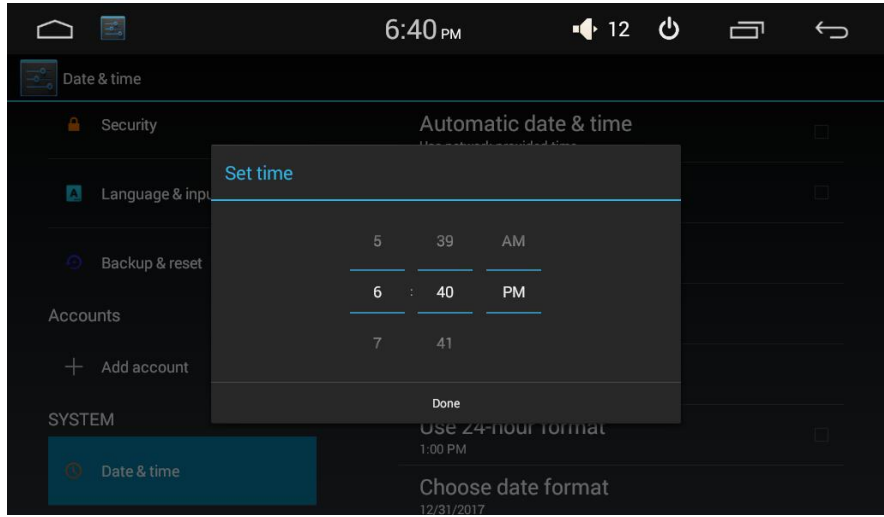

## 1.7. **Text Entering**

When editing text, you could use existing input method and Android keyboard to edit English, numbers, and symbols etc., such as editing message, searching key words etc.

Tip: The keyboard display of input method would be different according to different status, please refer to the actual one.

### 1.7.1 **Swift the input method**

Open the text editing interface

Click in the editing area, then the editing menu would appear.

Click input method and select one input method you want to use, you can also choose the Android keyboard or install third-party input method.

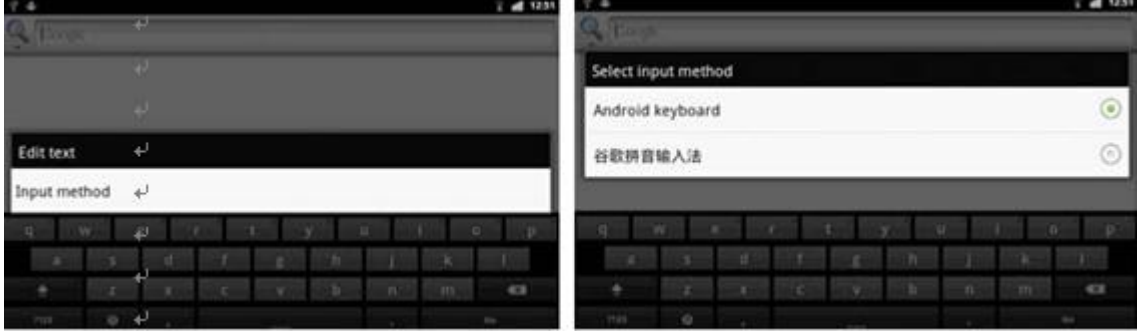

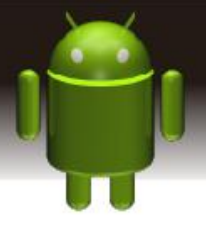

## 1.7.2 **Android Keyboard Input**

Switch the input method into Android keyboard (see switch input method)

Remark: You can click the number sign ke<sup>7123</sup> to switch to numbers and symbols input mode.

Click  $\mathbf{t}$  to switch letter case.

# **2. Function Operations**

## **2.1 Basic Settings**

## **2.1.1 User Defined Home Screen**

There are 3 main screens of this device, sliding left or right to switch. In any interface, you just need to click the HOME to back to main screen.

Note: You could add widget and file in the blank area of the main screen on the condition that there is enough room for placing.

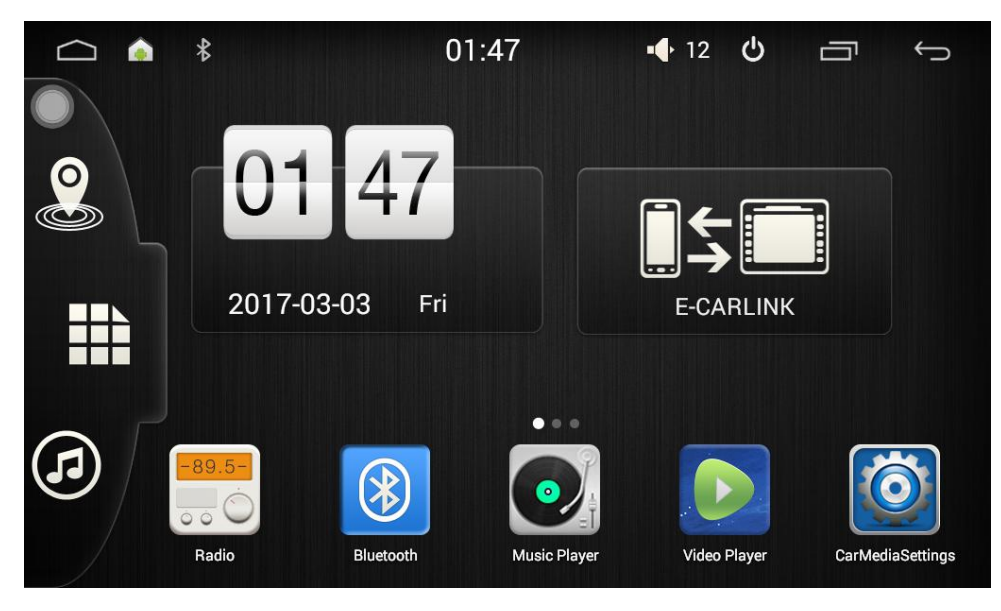

## **2.1.2 Setting Wallpaper**

1) Long touch the blank area of main screen> Wallpaper > Wallpaper or Pictures Bank

Choose your favorite wallpaper photo and click to set as wallpaper.

2)Click Settings>Display>Wallpaper.Choose your favorite wallpaper from different folds.

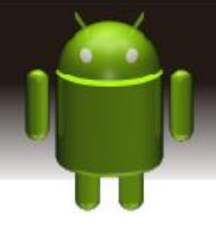

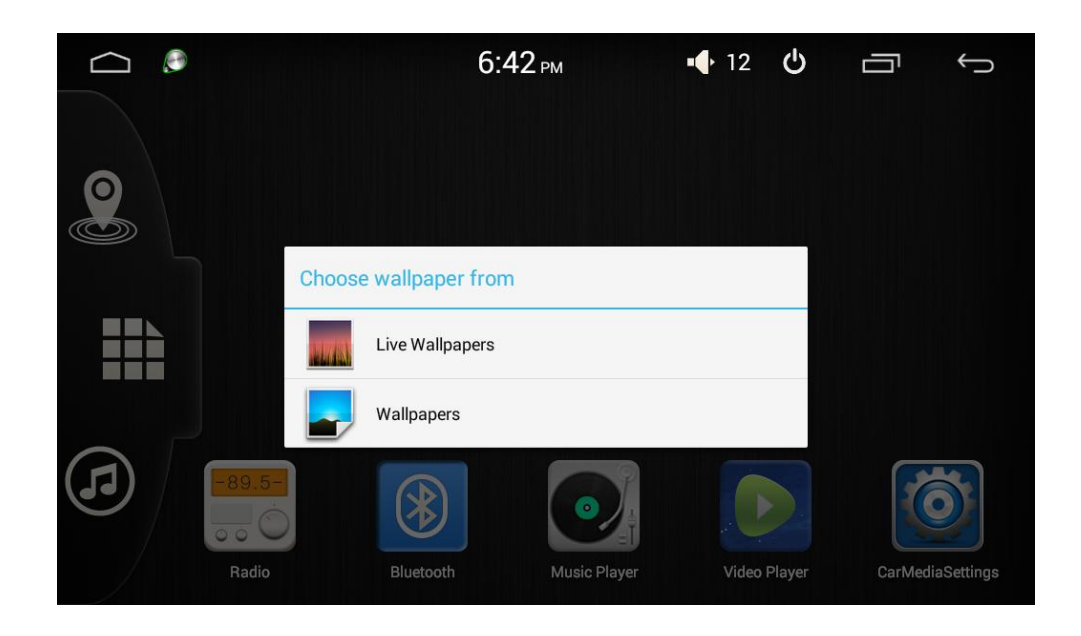

## **2.1.3 Widget**

In application interface, swipe right twice to enter the right page> Widgets Long press and then drag the chosen widget to add it in main menu.

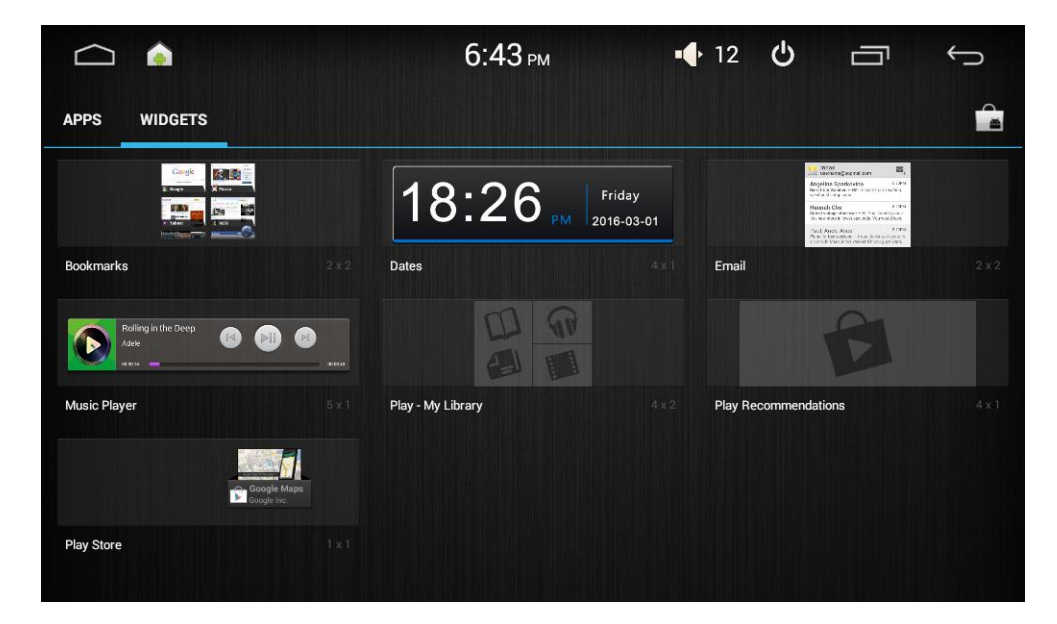

# **2.2 Settings**

## **2.2.1 Steer Wheel Study**

Users could set the steering wheel according to hint. Note: Steer wheel study interface is special for cars with Buttons on steering

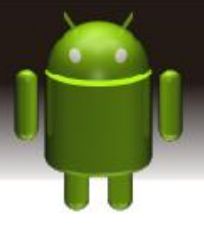

wheel, but some cars' steering button are not able to be studied, but need "canbus", such as Ford MONDEO

Application> **Steer Wheel Study or Car Media Setting> setting> Steer**

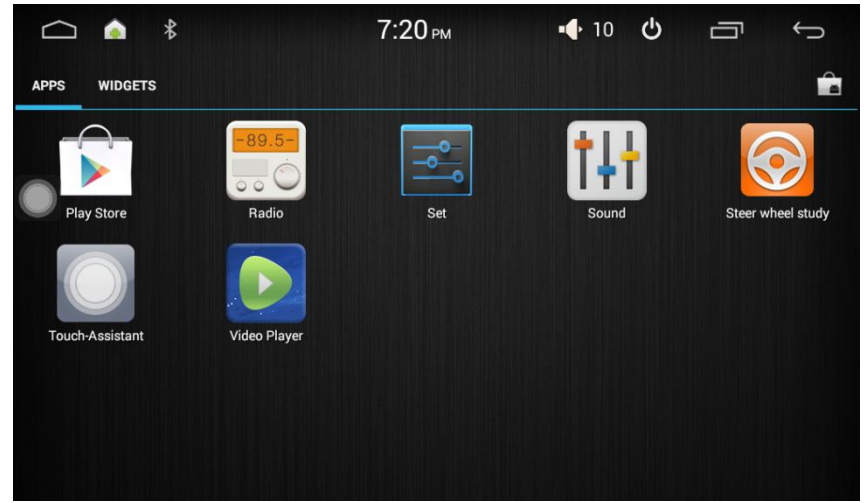

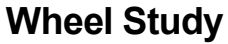

a. Click "Start"

b. Click the buttons as you want.

c. Click the corresponding button on the wheel, if studied successful, there will be a change of color on the main screen.

d. Repeat step 1 and 2 till you complete all the buttons' setting on the steering wheel.

e. Click "END" to ensure that the steering wheel setting is completed. If you want the steering wheel button to re-learn, press the [CLEAR] Repeat a, b, c, three steps

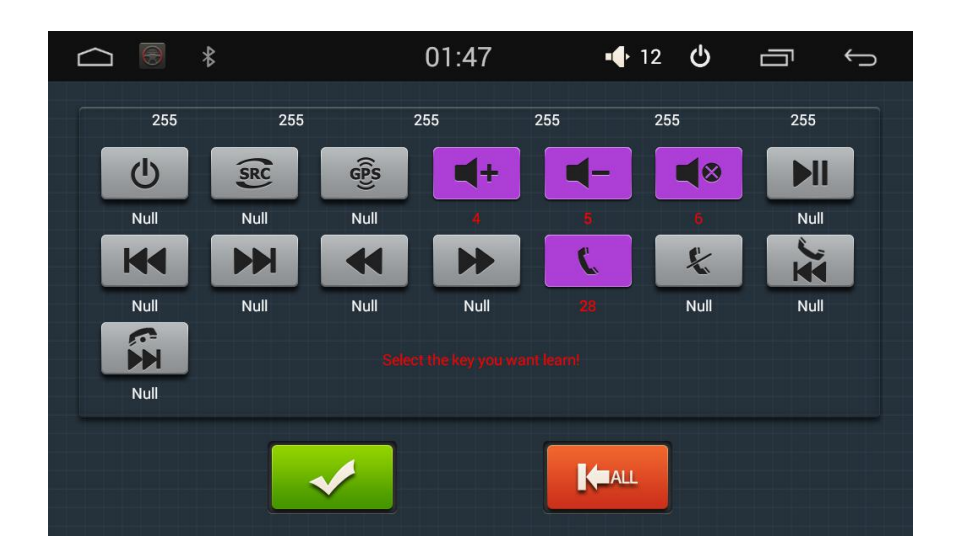

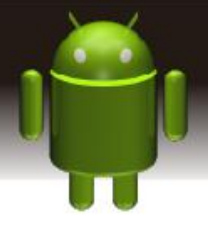

### **2.2.2** factory settings

When the system is unable to work or there is problems after use, it can be reset to the factory settings. Once it's reset to factory settings, all the third-party software would be deleted, and the current system settings would be lost. For navigation software, just need to install corresponding APK. Please operate carefully. The rest password: 3368

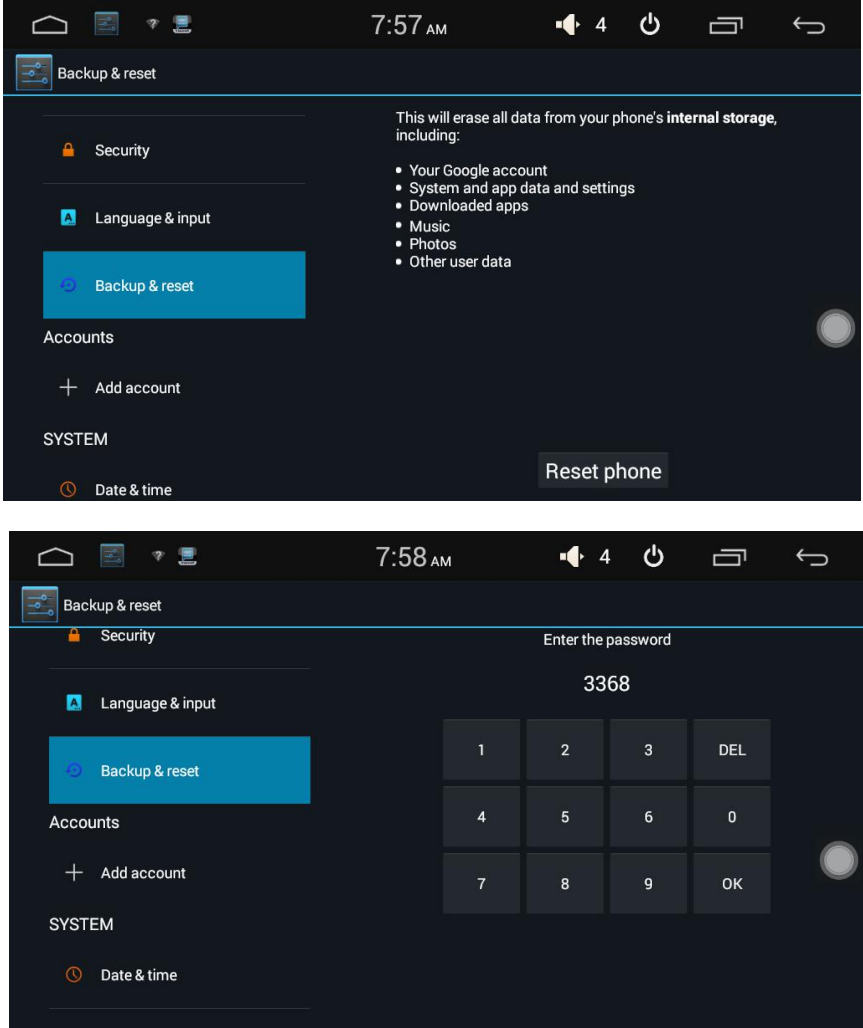

Applications> Settings > back up & reset

# **2.3Navigation**

### 2.3.1. **Navigation Software Installation**

you can copy map files with folder name into unit self storage by USB .

- a. Application---Filemanager—USB---and find map software copy
- b. For example, Click on "iGO\_NF.apk" , then choose Copy.
- c. Enter self\_device(internal storage) folder, click paste.
- d. When the past finishes, click "iGO\_NF.apk" and complete this APK installation.

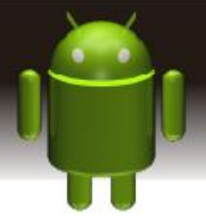

e. Choose "navi application" in "Settings" as "iGO",then the map will work.

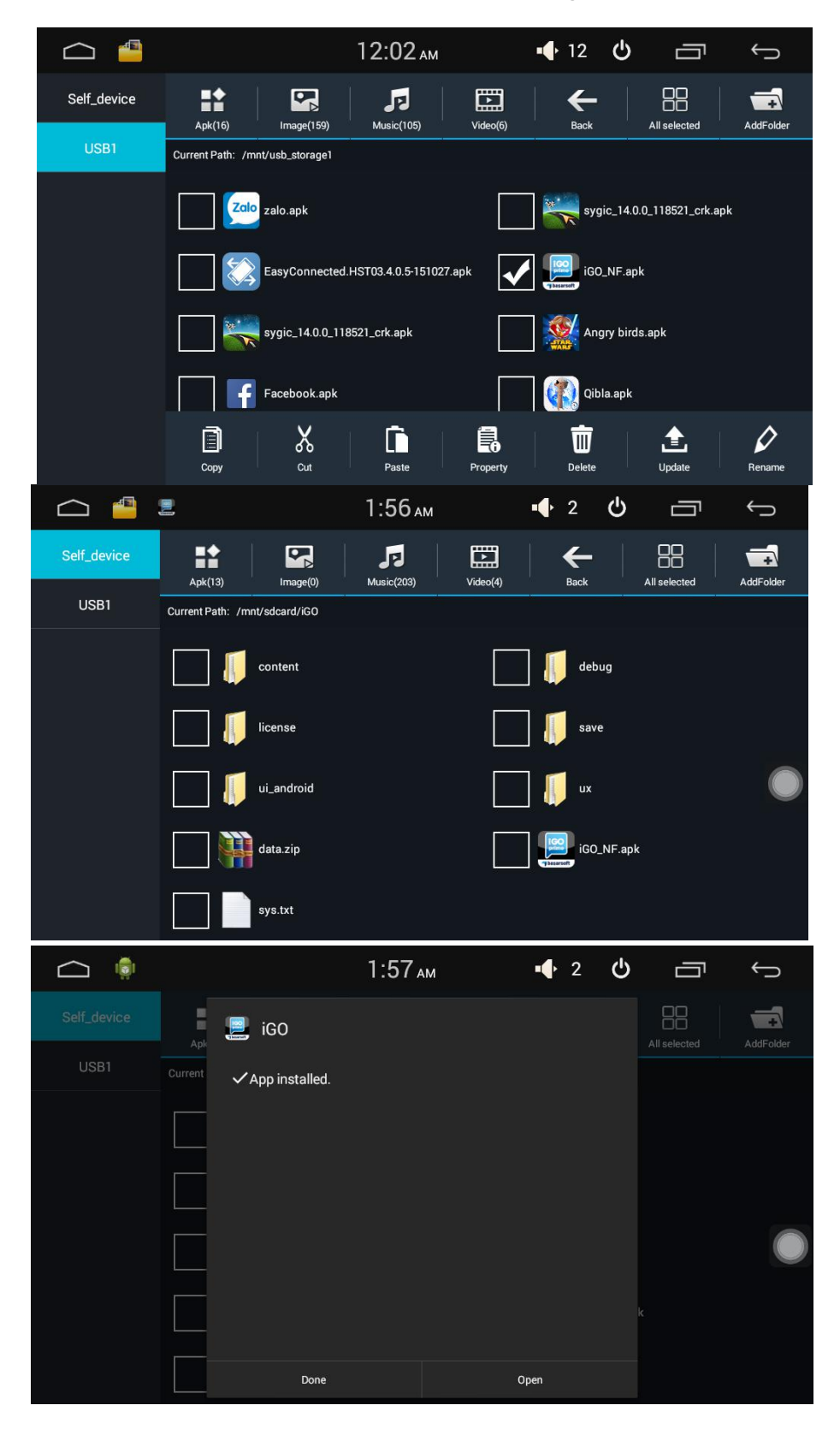

### **2.3.2 Navigation application**

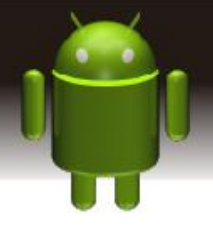

Select appropriate map application and associate with the physical navigation button and navigation icon on the main screen. Car Media setting > Settings > Navi APP > For example: iGO

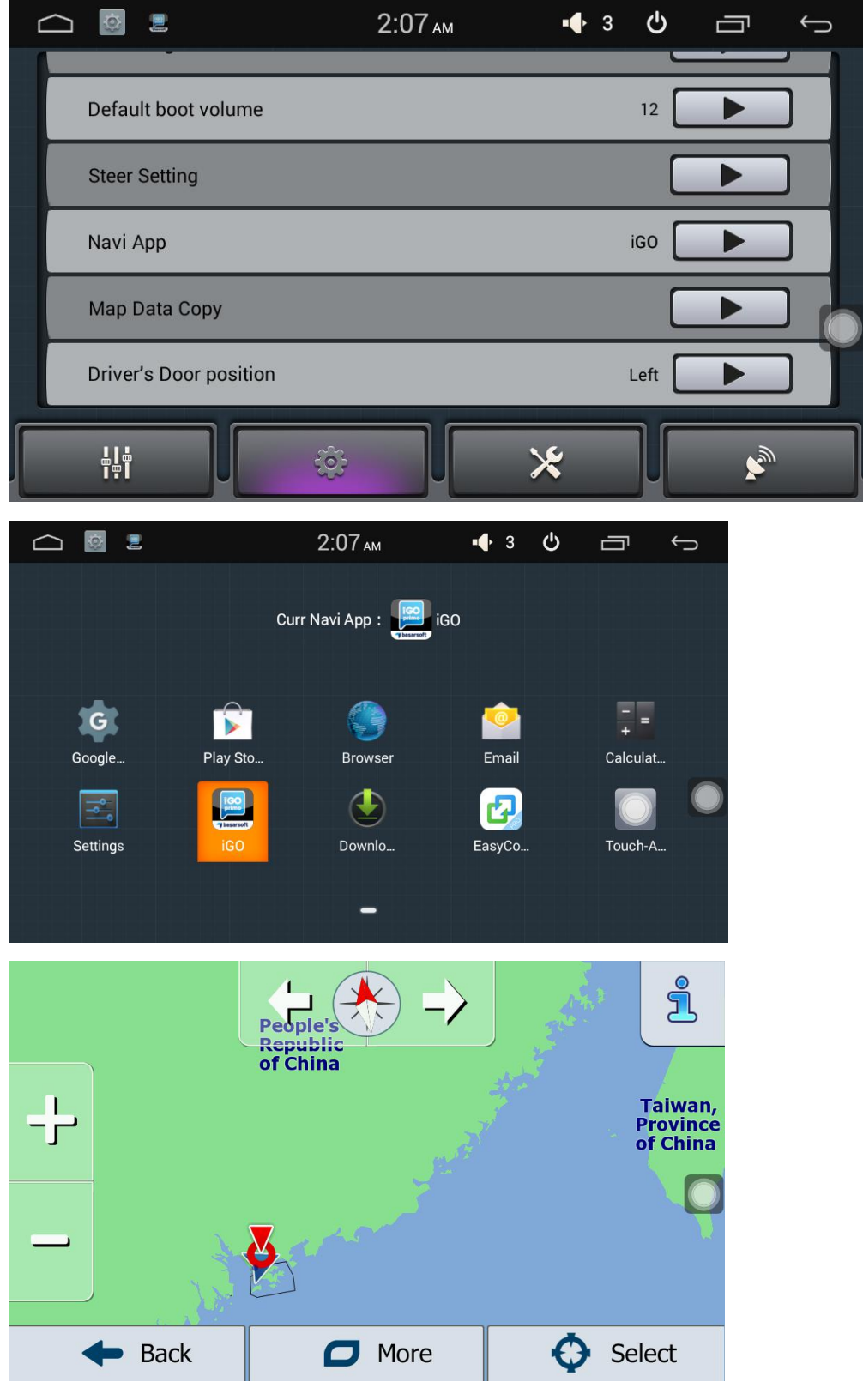

### **2.4 Radio**

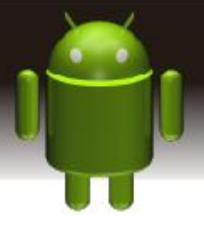

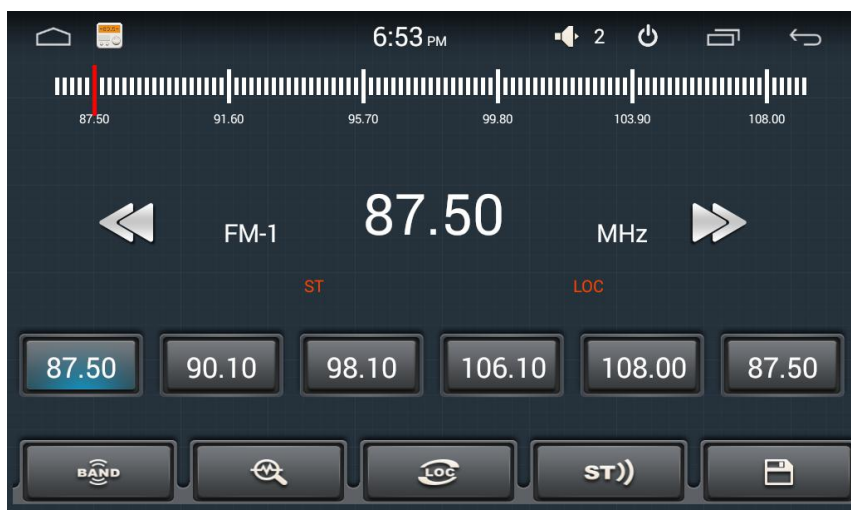

Radio related button functions.

- **Example:** Click BAND to switch between mode FM1/FM2/FM3 /AM1/AM2
- <sup>a</sup>: Scan stations (Automatic search)
- $\bullet$  Switch between locate and DX
- $\Box$ : save the radio station
- 

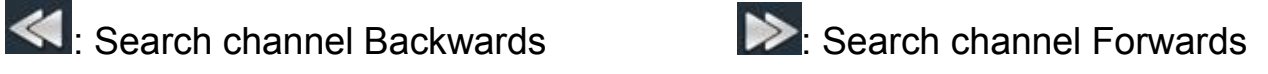

TA: Traffic announcement

Click TA symbol to light up, it can source automotive the station which can broadcast traffic information, the system will source once every minute, it will stop to display traffic matter when we get the news; and it will directly go back to the situation after traffic information displays.

AF: Alternative Frequency

Click AF symbol to light up  $\theta$ , RDS can swift to the station which has stronger signal when the frequency is weak, but the content of RDS station will not change, just move to the other frequency. Meanwhile it only can source RDS station.

PTY: Program TYPE

Click PTY symbol to light up , RDS radio display type When the received RDS station, the corresponding PTY information is automatically displayed.

# **2.5Bluetooth**

# **2.5.1. Bluetooth Wireless Connection**

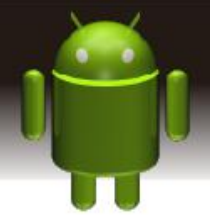

You could create a wireless connection between a mobile phone and this device for data exchange.

Note: There may be prohibition or restriction for Bluetooth devices, please abide by local laws. In order to ensure bluetooth security by the greatest degree, you should be in safe and non-public place when connecting a bluetooth device.

### **2.5.2. startup bluetooth application**

Under the default status, the bluetooth would be turned on when the power is connected.

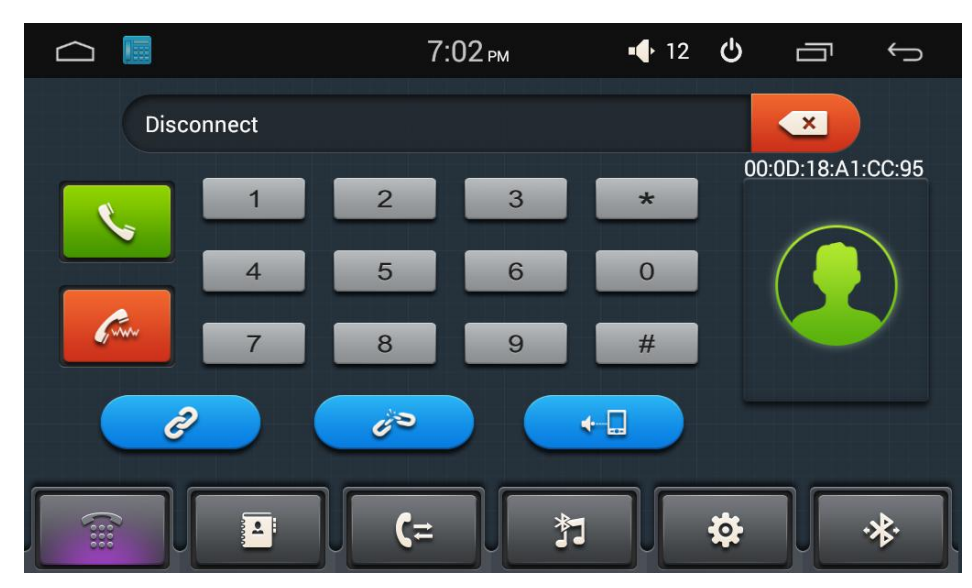

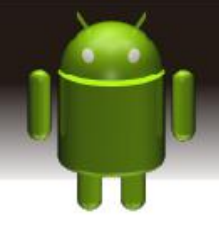

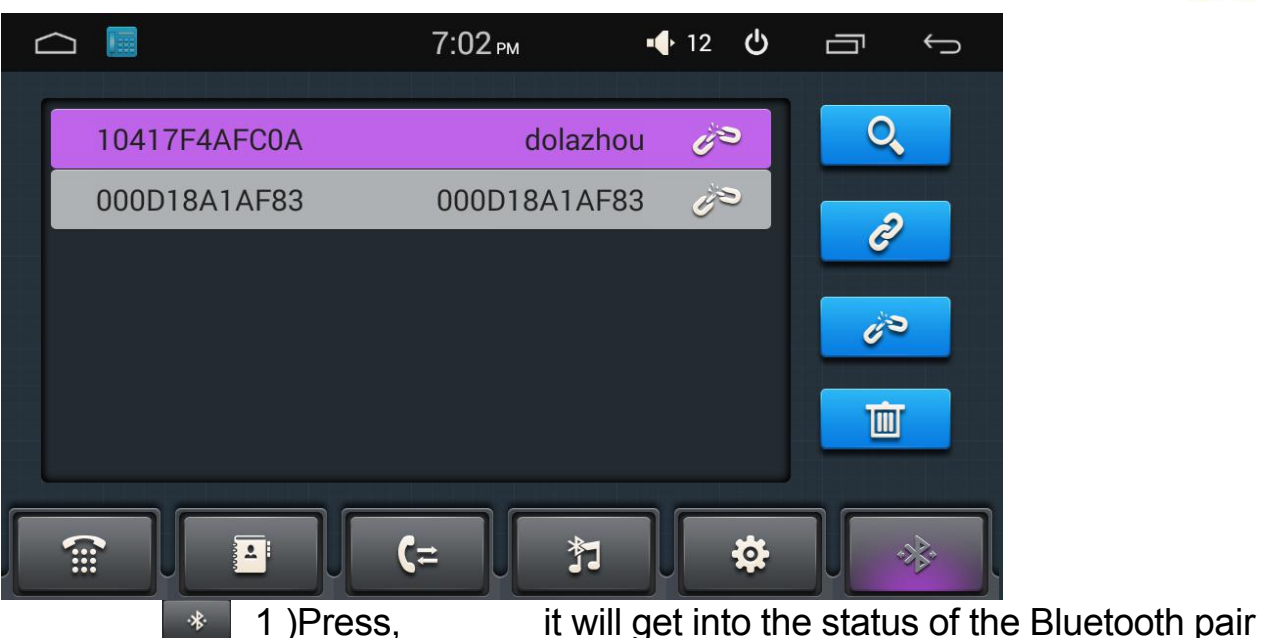

interface

2 ) press in Bluetooth pairing interface, it will get into the status of the Bluetooth search mode and this machine is searching for Bluetooth devices around, press it again will automatically terminate search.

3 ) Use the cell phone or other Bluetooth device to search the car-kit and finish matching automatically. (the default password is 0000) Matching refers to the mutual recognition process of two Bluetooth devices for the first communication. After the first connection, the subsequent ommunication connection will automatically pair and no need to pair every time. ( depending on mobile phones).

After successful connection, there will be a connection icon displayed, also your smartphone will have the Bluetooth icon display.press  $\mathbb{R}^3$  to disconnect the Bluetooth connection.

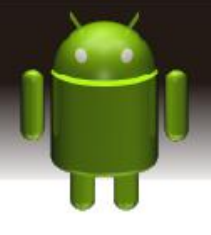

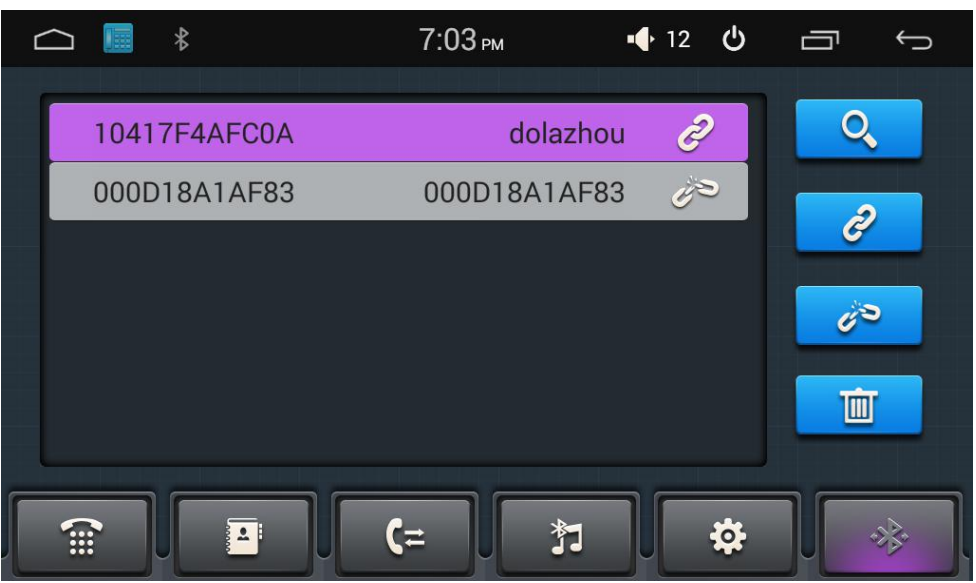

#### **2.6.3 Bluetooth Phone Book**

In the Bluetooth interface, click " **The Integration** " to enter the Bluetooth Address book interface.Click  $\overline{\phantom{a}}$  to download the phone book

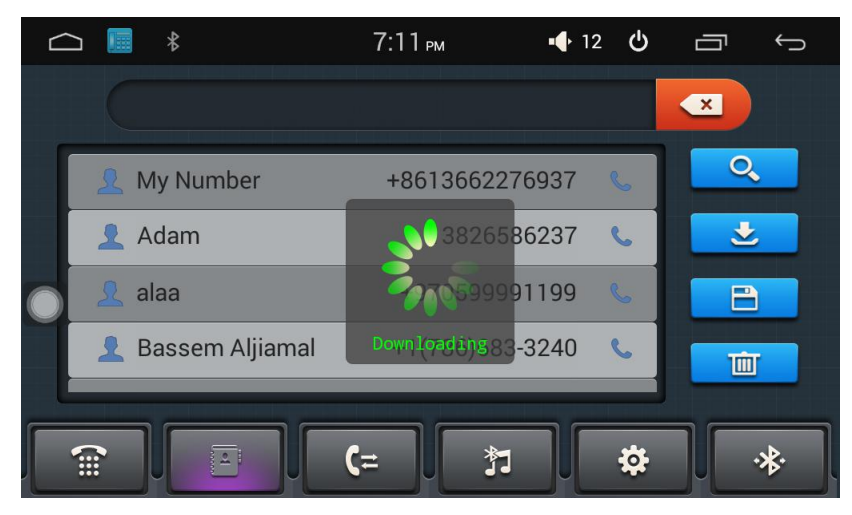

Click the list to dial-up, if the names and numbers are too long, it will be displayed as scroll bar

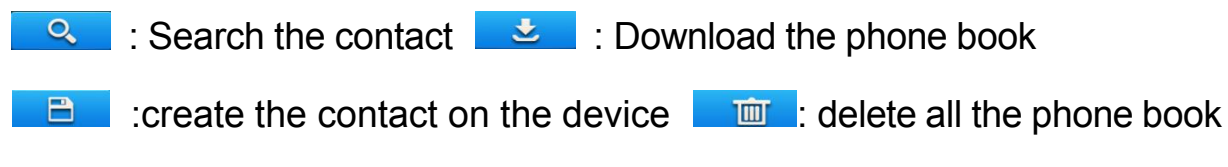

#### **2.5.4 Phone**

**2.5.4.** To achieve the dialing function via Bluetooth

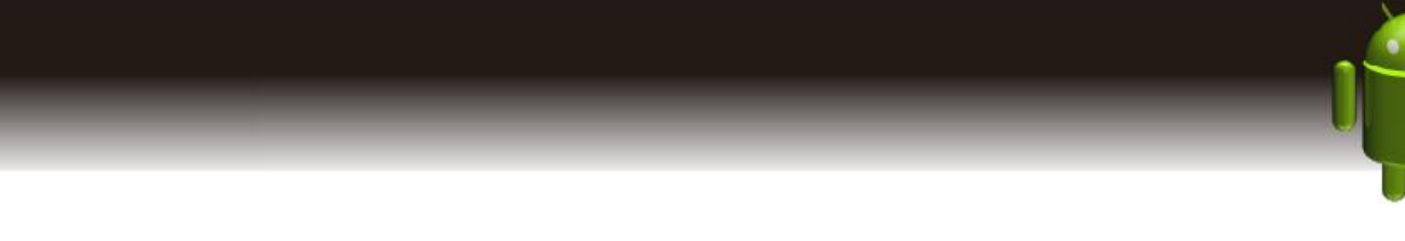

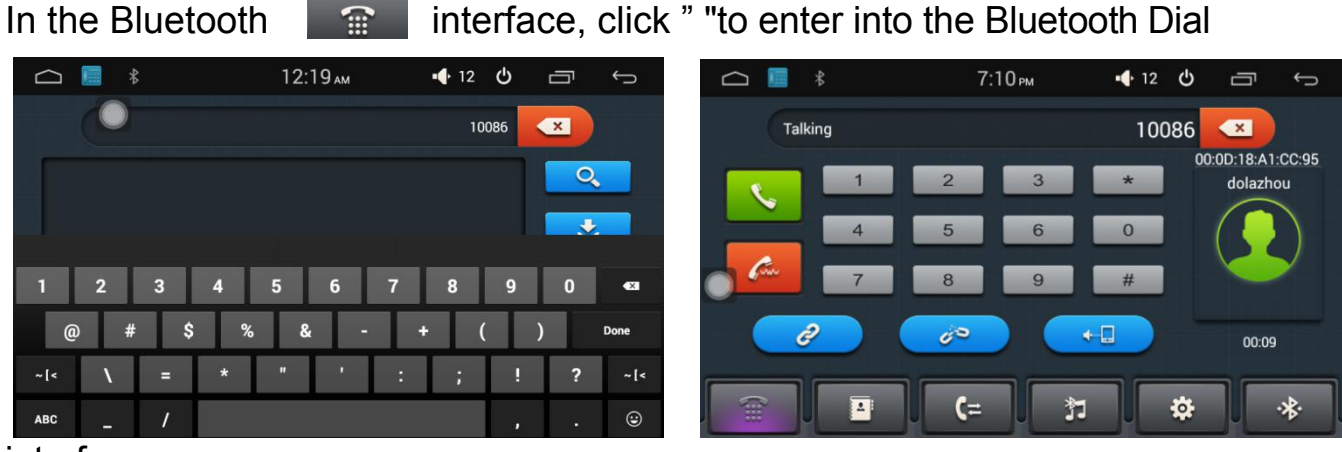

#### interface.

1) Click numbers on the interface, if the input wrong number, Click "x" to delete

2) Click **after inputing phone number**; click to end up the call, on a call, press  $\mathbb{R}^+$  switch to the phone call (for Android smart phone)

## 3) **Call Record**

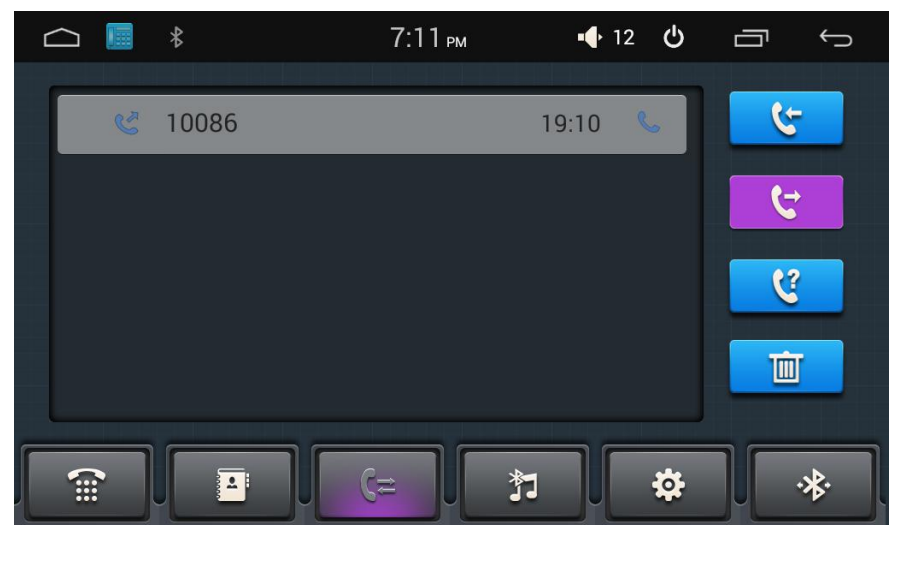

**2.5.7 BT Music**

1) In the Bluetooth interface, click "  $\frac{1}{2}$  a into BT music interface.<br>2) When connected with bluetooth mobile phone, it can operate play/pause/up/down music function.

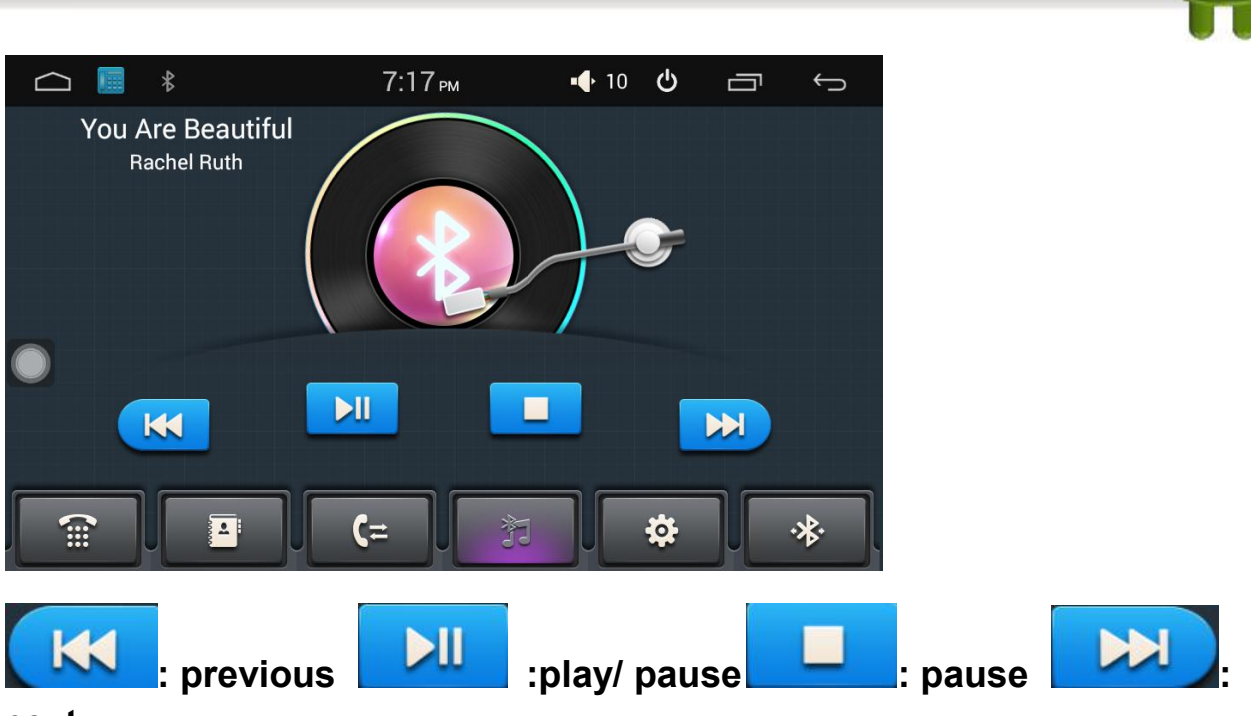

#### **next**

Note: Some kind of mobile phones need to start music player in the mobile when using bluetooth music function.

#### **2.5.8 Bluetooth settings**

In Bluetooth interface, click **example 10** enter the Bluetooth settings screen.

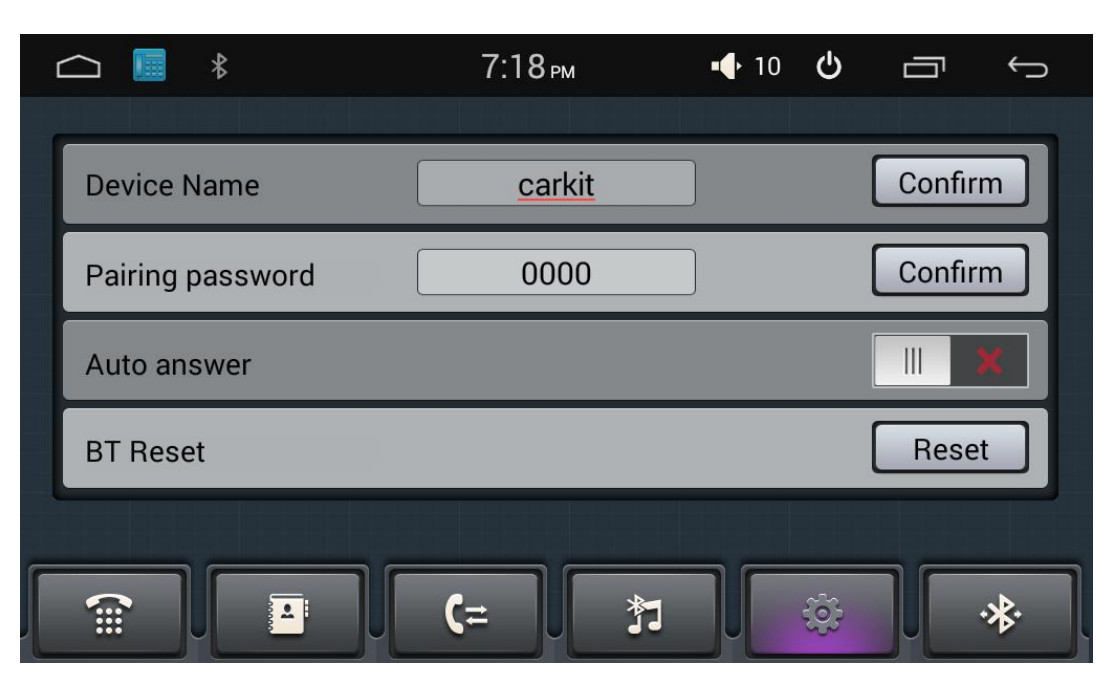

Device Name: The head unit name when searching on phones Pairing password : Pair settings Auto answer: Automatic answer

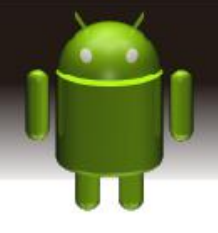

# BT Reset: Bluetooth Reset

# **2.6 Car media setting**

Applications> Car media setting > setting

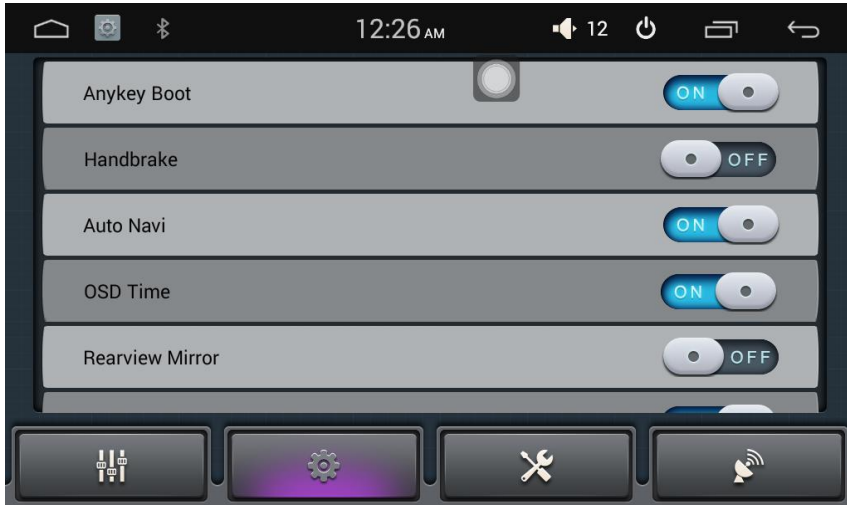

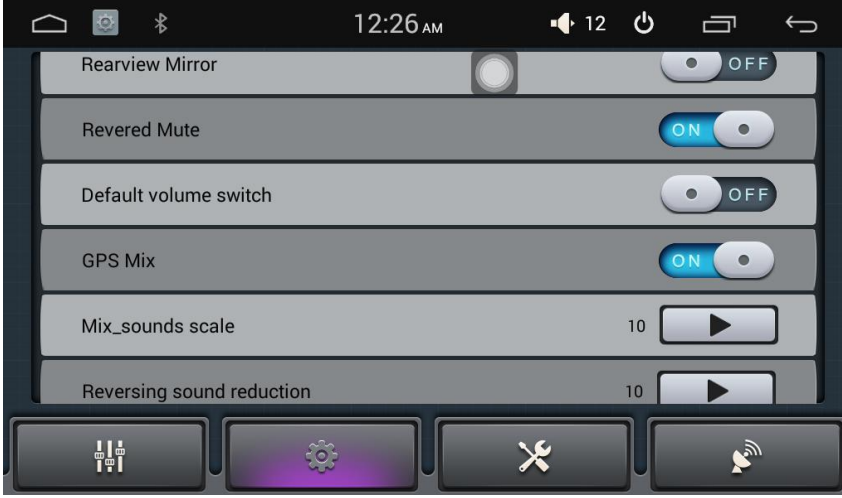

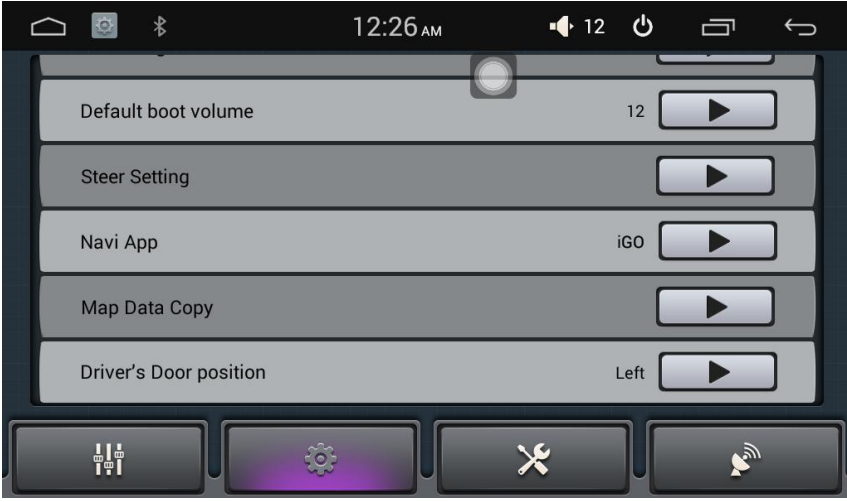

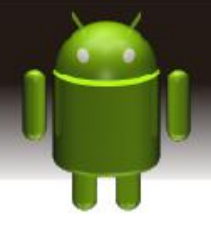

## **2.7 WLAN:**

You can use the WLAN high-speed Internet access and download.

Applications> Settings > Wireless & networks setting

1. Open WI-FI device

2. WI-FI settings search. If WI-FI is open, the device will automatically scan the network, listing all of the network within the search range

3. Click on the link to the connectivity of the network

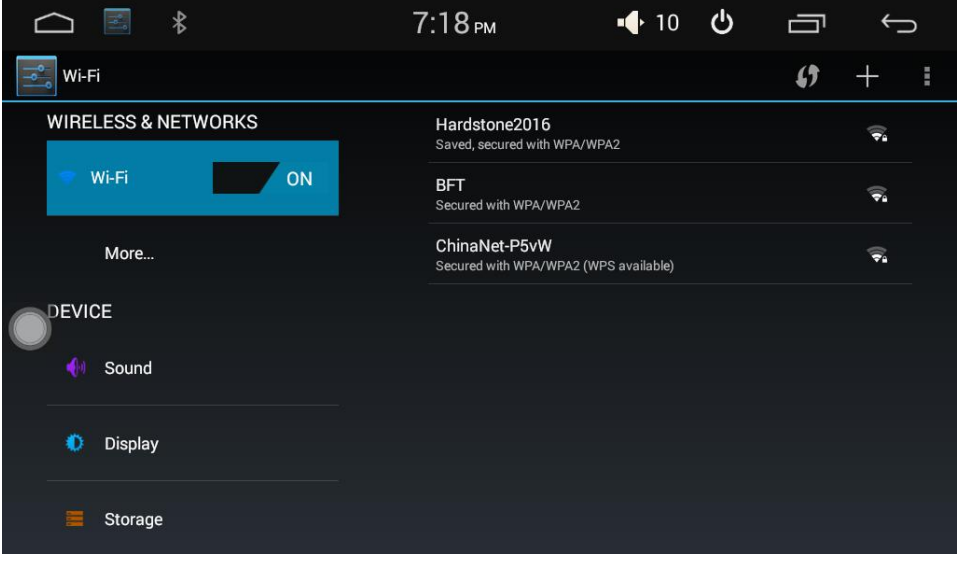

4. If required, enter wireless password, click on the link, as shown below:

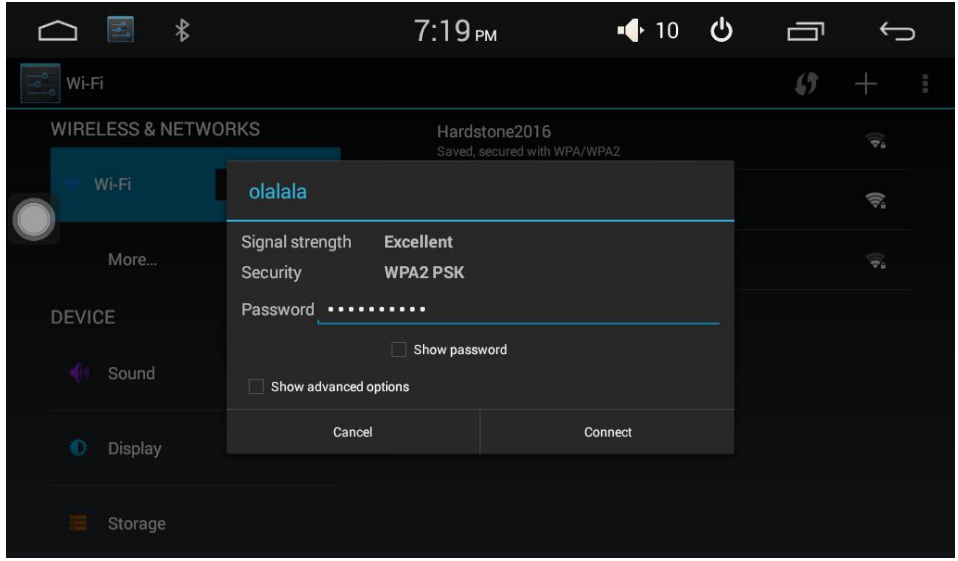

The first input password to connect successfully, then don't do this, reboot the system will automatically connected to a matching wireless network.

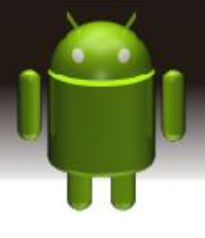

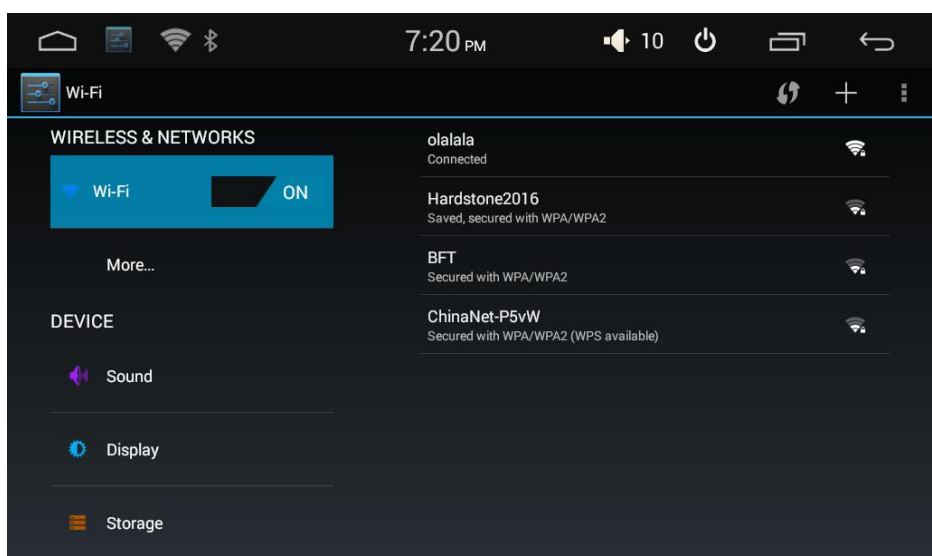

# **2.8 Multimedia**

## **2.8.1 Sound**

The unit support 3 way USB function, customer can play Video, music by USB.

1)Applications > Sound

2) click  $\leftarrow$  to enter into sound setup operation in all audio playing interface. Equalizer settings interface is divided into two functions: namely, equalizer and sound field settings function.

1) In the equalizer settings interface provides 6 kinds of audio playback mode choose:

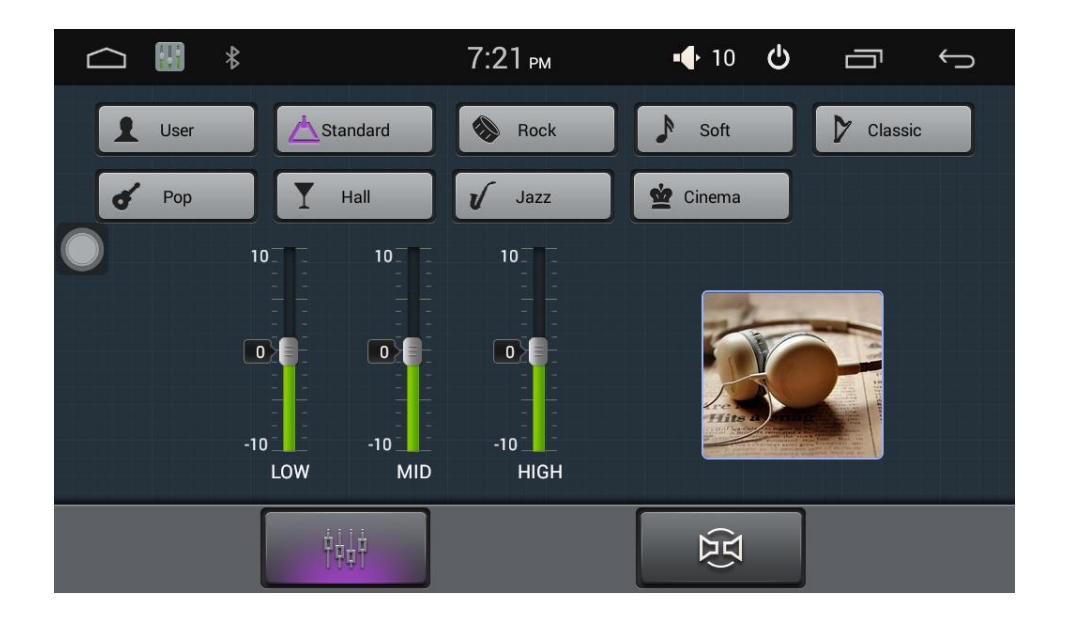

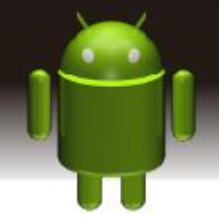

Note: In the Normal mode, users can customize effects mode through the effect adjuster.

2) In a field setting interface the user can freely adjust the bass / loudness of the contrast,  $\Box$  press the user can also on the front left, front right, left, right after the four angularly audio settings, as

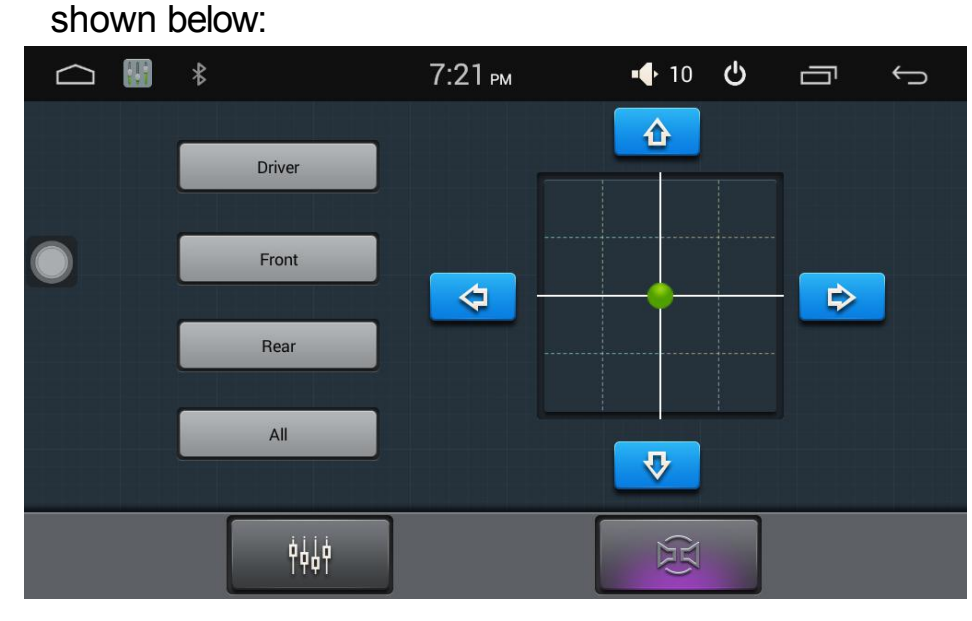

Note: the subwoofer adjustment is only effective when it is linked to external 4.1 amp

## **2.8.2 Audio Player**

Audio player supports the following formats: mp3/aac/flac/wav/amr/m4a/ogg 1) Application or Main Menu >Music player

Click music application icon to enter into the music player interface, as shown below:

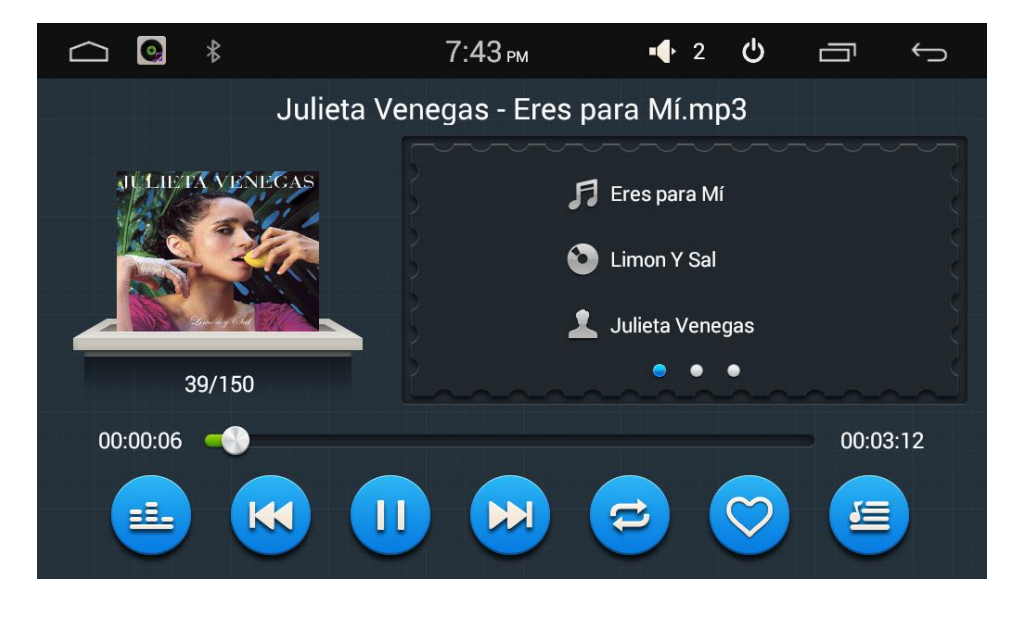

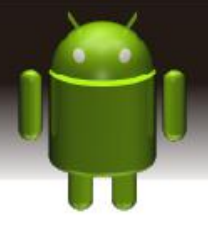

Function details as below:

 $\bullet$ : play mode, Click to random play, sequential play, single cycle, the whole catalog circulation

K : Last Track, Play the last track.

 $\overline{\mathbf{u}}$ 

: Play / Pause, Click to play or pause.

 $M$ : Next Track, play the next track.

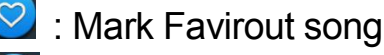

Audio list

:enter the sound setting

### **2.8.3 Video Playing**

Support video format: mp4/avi/wmv/3gp/flv/saf/mov/mkv/mpg

1) Application or Main menu >Video player

Press Video application icon to enter into video playing interface, take a

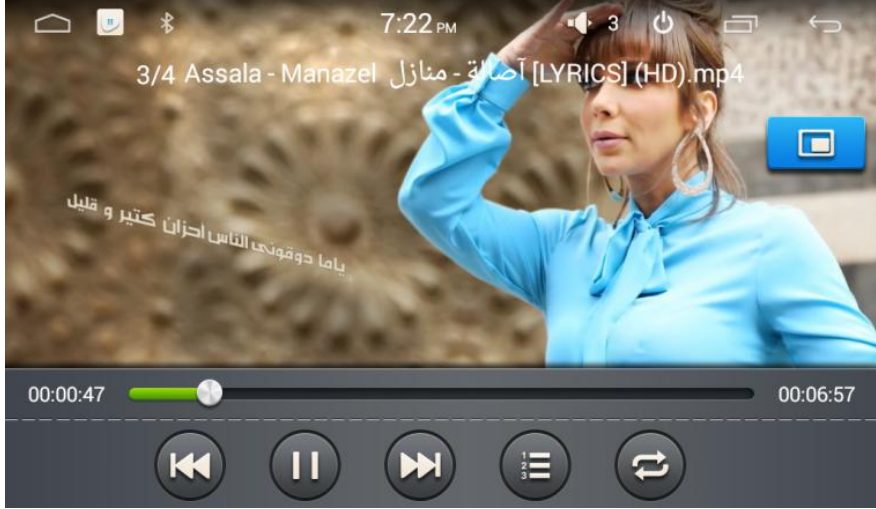

photo for example.

Function details as below:

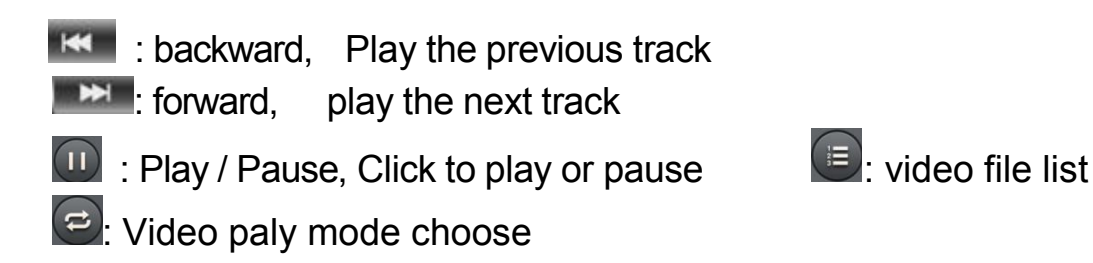

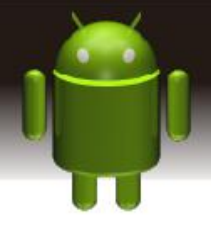

# 2) Touch  $\Box$  to zoom out the play interface, see the picture as below.

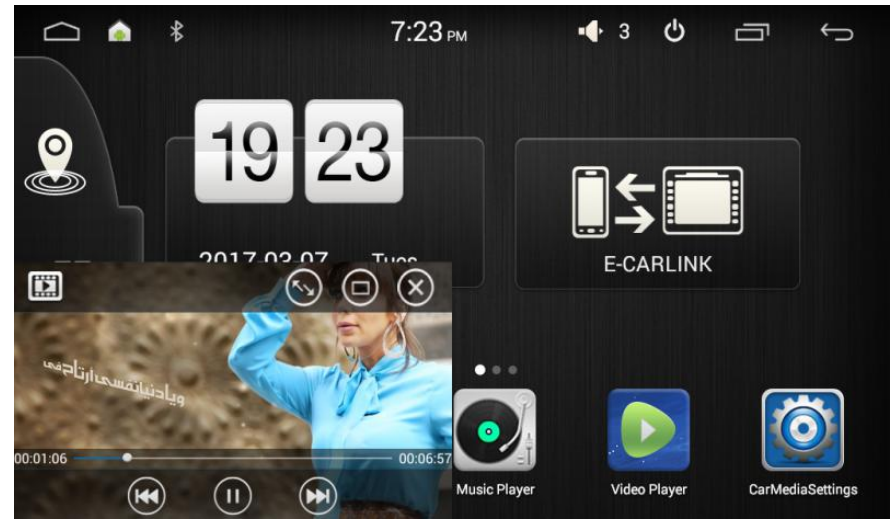

### **2.9 Picture Browse**

Applications > Gallery, the detail as below

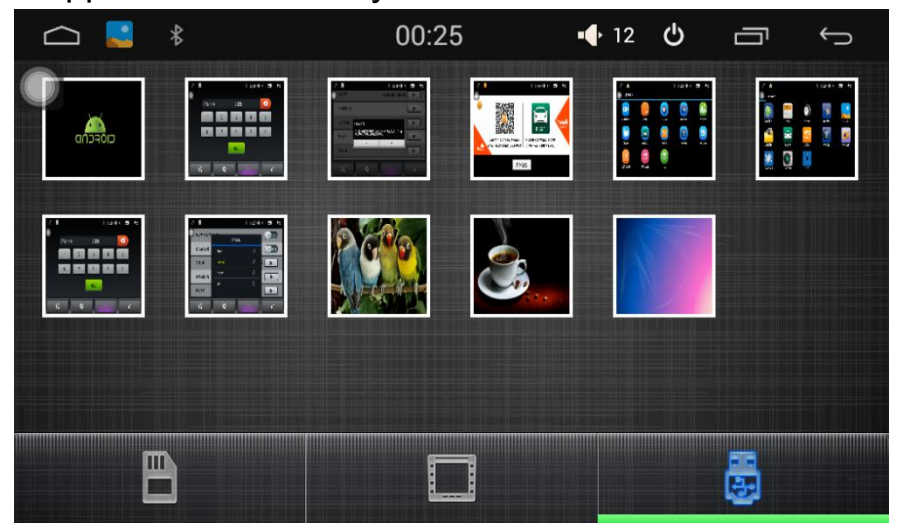

### **2.10 Easy link**

click Easylink to enter easylink menu and connect USB cable.

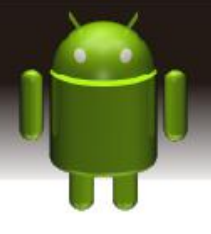

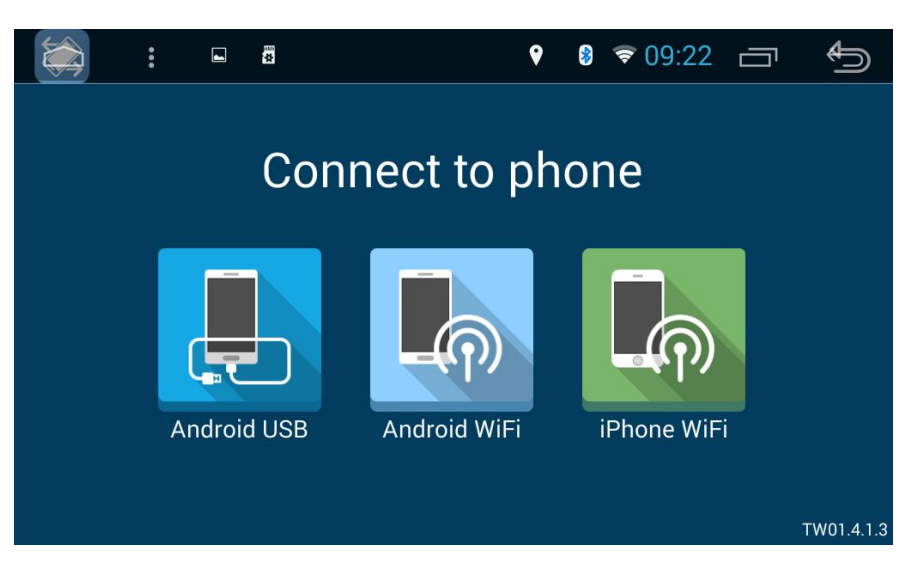

Android phone: support by cable connection as well as wifi connection.

Notice: Please connect Android phone via USB cable for the first time.

A) Android USB connection

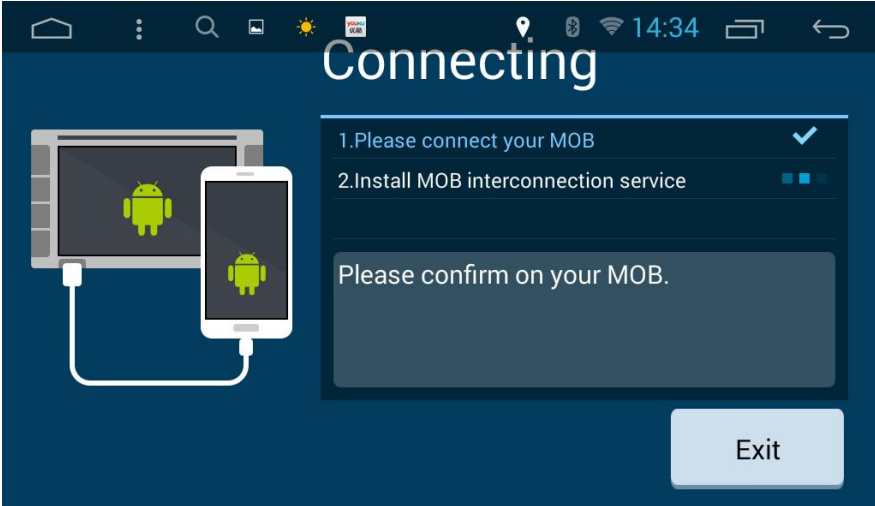

- 1. Click Android USB.
- 2. Enter developer's option, turn on USB debugging in your cell phone
- 3. Please also turn on BT for sound transfer.
- B. Android WIFI connection
- 1. Click Android Wifi, then below notice will show up.

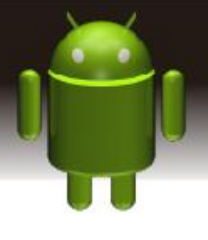

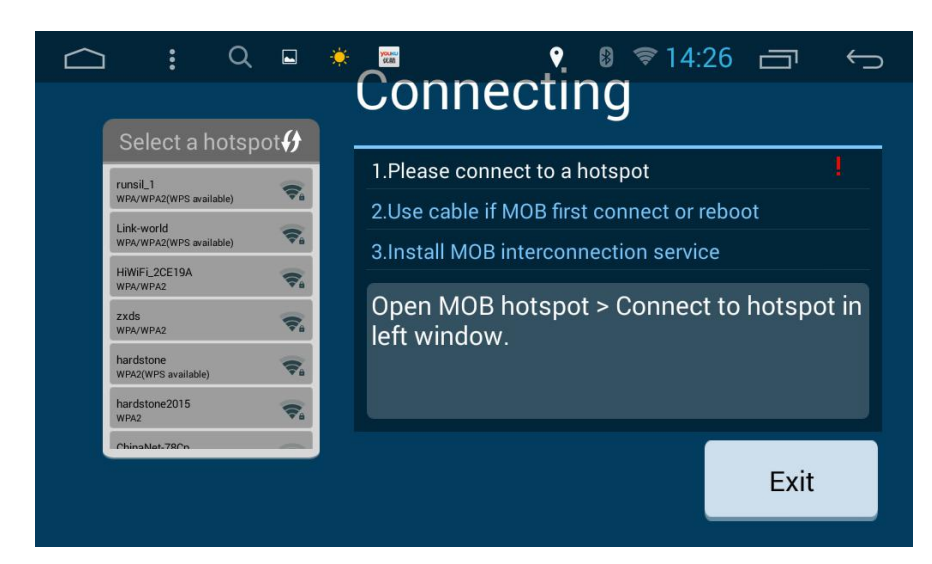

- 2. Turn on cell phone hotspot
- 3. Connect unit wifi to your cell phone hotspot
- 4. Install MOB interconnection service if need.
- 2.11.2 Iphone: support WIFI connection
- 1. Connect unit wifi to IPHONE hotspot
- 2. Click easylink, then airplay notice will show up in IPHONE
- 3. Turn on Airplay in cell phone.
- 4. Click EC-Mirror, and click on Mirror.

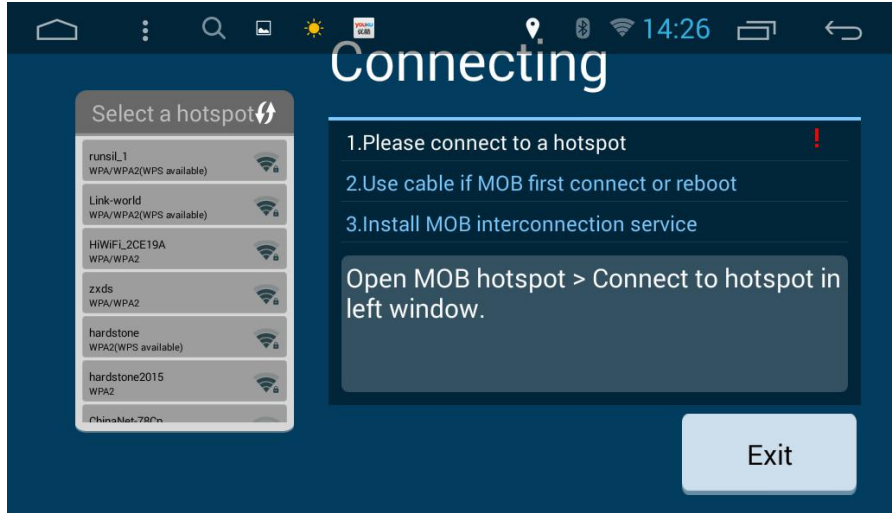

2.11.3 Please refer to your supplier for cell phone compatible and software upgrade issue

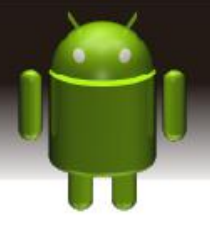

## **2.11 DVR**

Please connect the DVR on the unit , then click Recording in main menu and you will enter below interface.

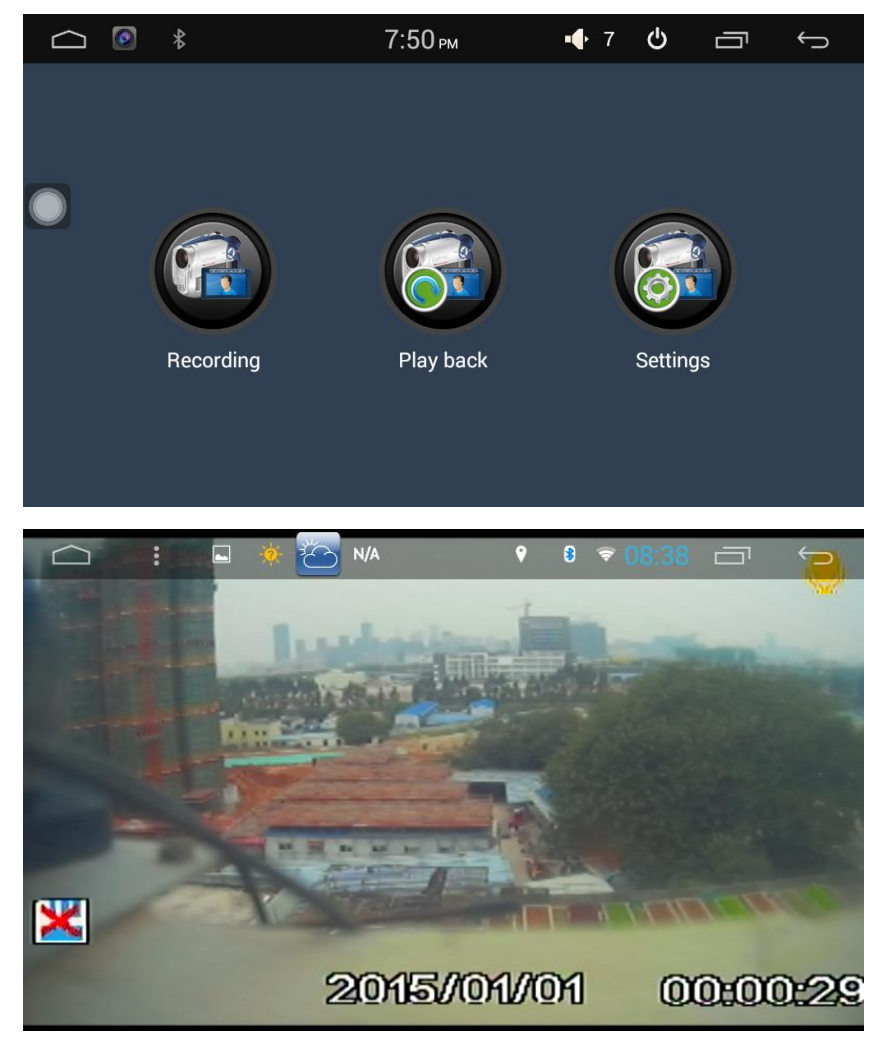

Click the this interface to enter DVR settings as below.

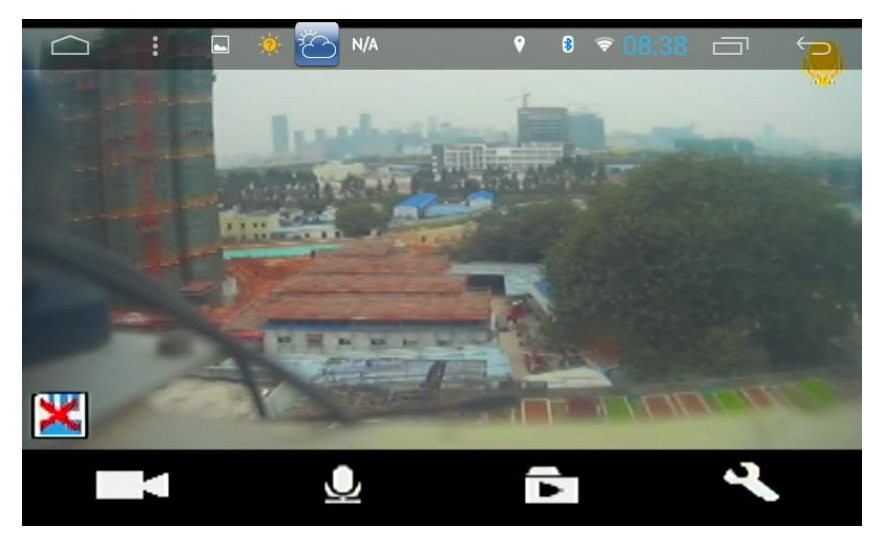

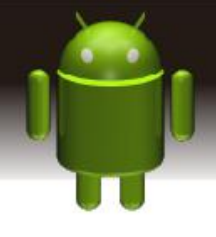

## **2.12 AUX IN Function**

To ensure after video source under the normal state when it works. Application > AUX IN

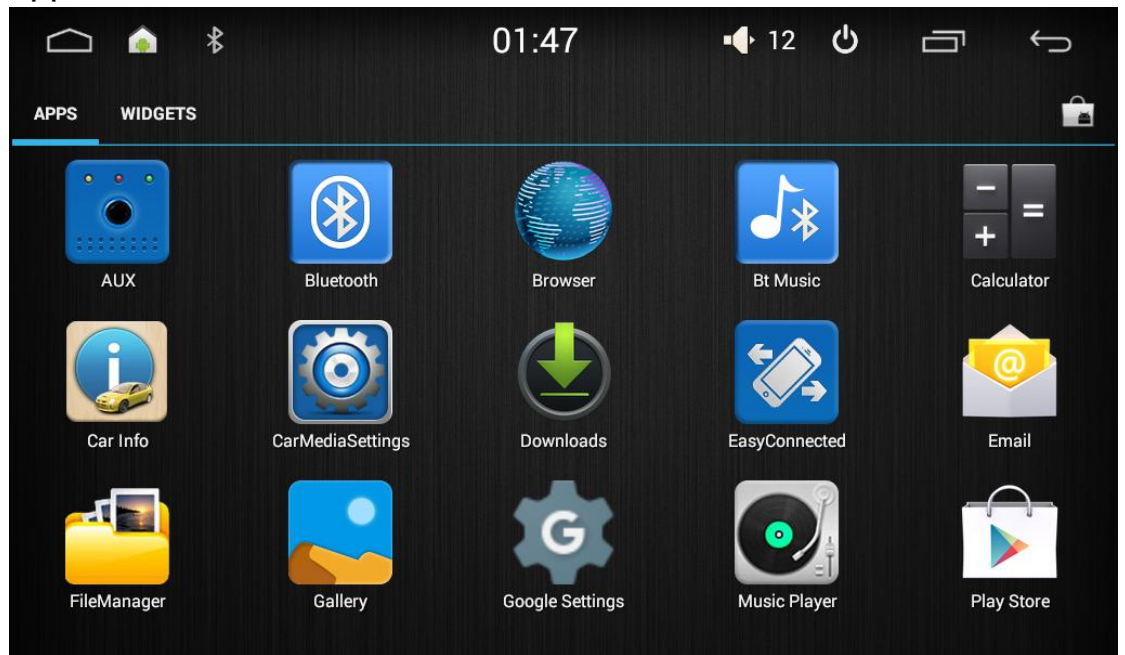

Press screen to come out a hide menu, click  $\blacktriangleright$  to back into last content, click  $\Box$  to back into system menu.

### **2.13 Rear View**

Auto start reverse gear, such as with a mirror, the system switches to the rear-view mirror screen output automatically, audio output sound still; if not equipped with rear-view mirror, the system show :no signal" on the interface.

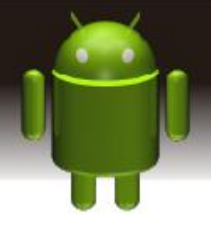

# **3.Specification**

# **Technical Parameters:**

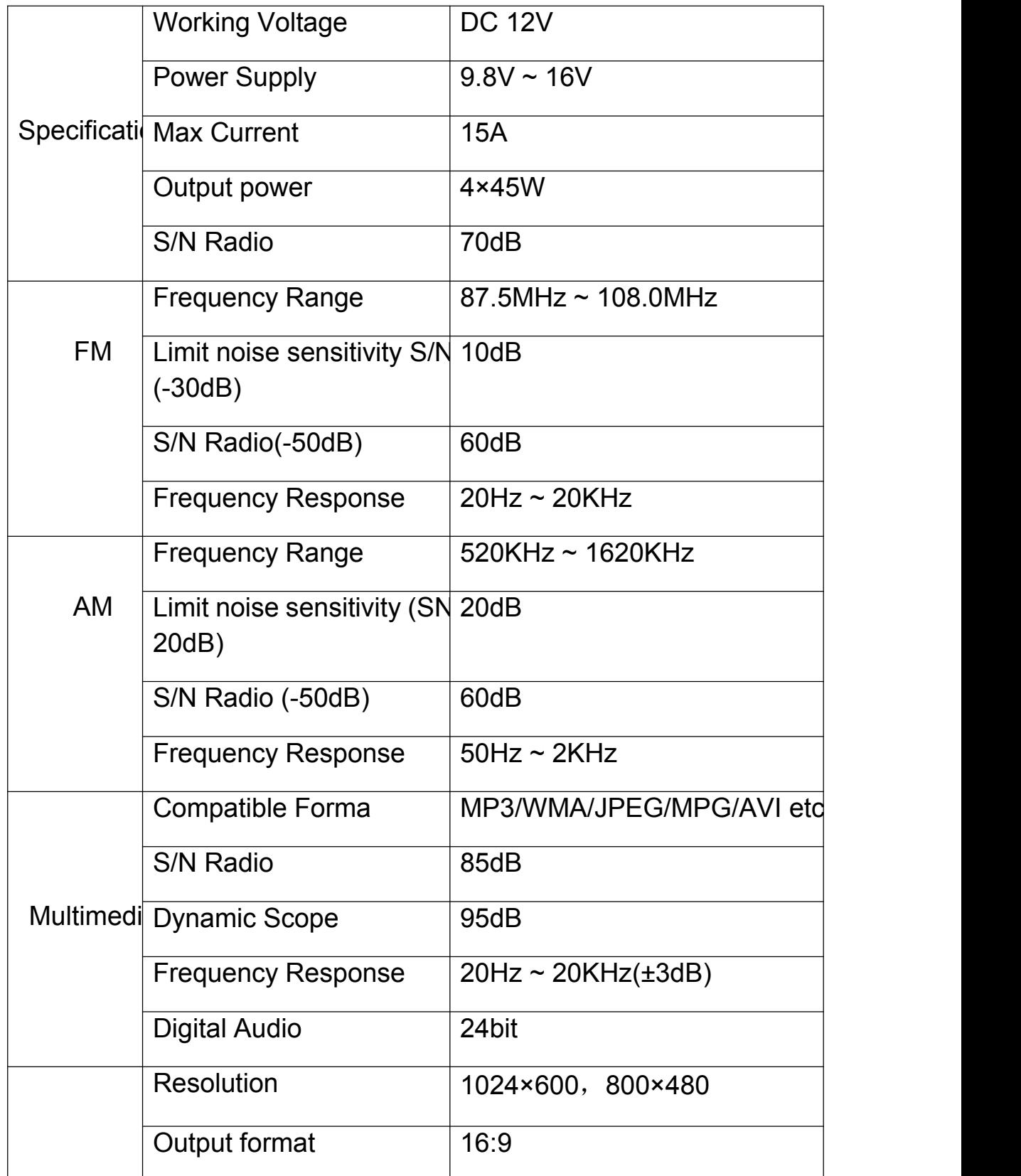

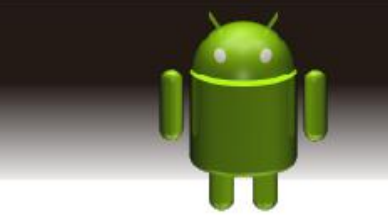

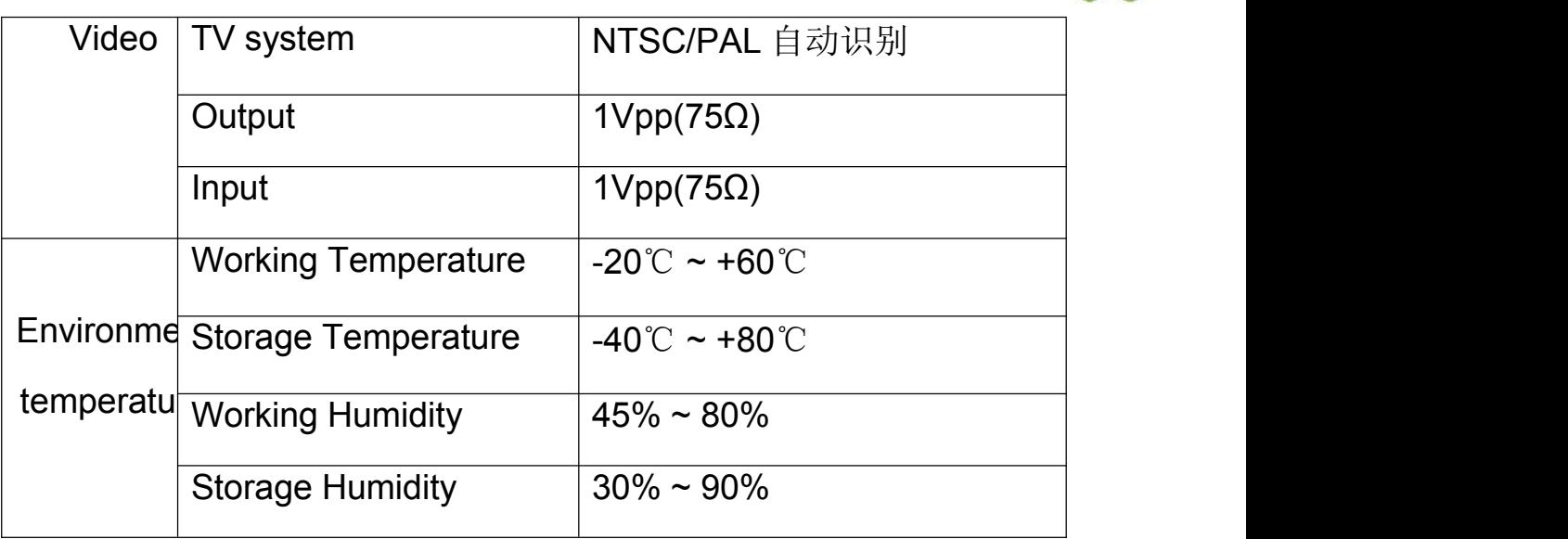

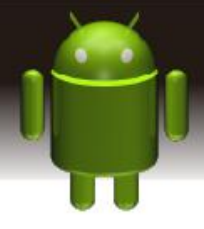

# **4. Trouble shooting**

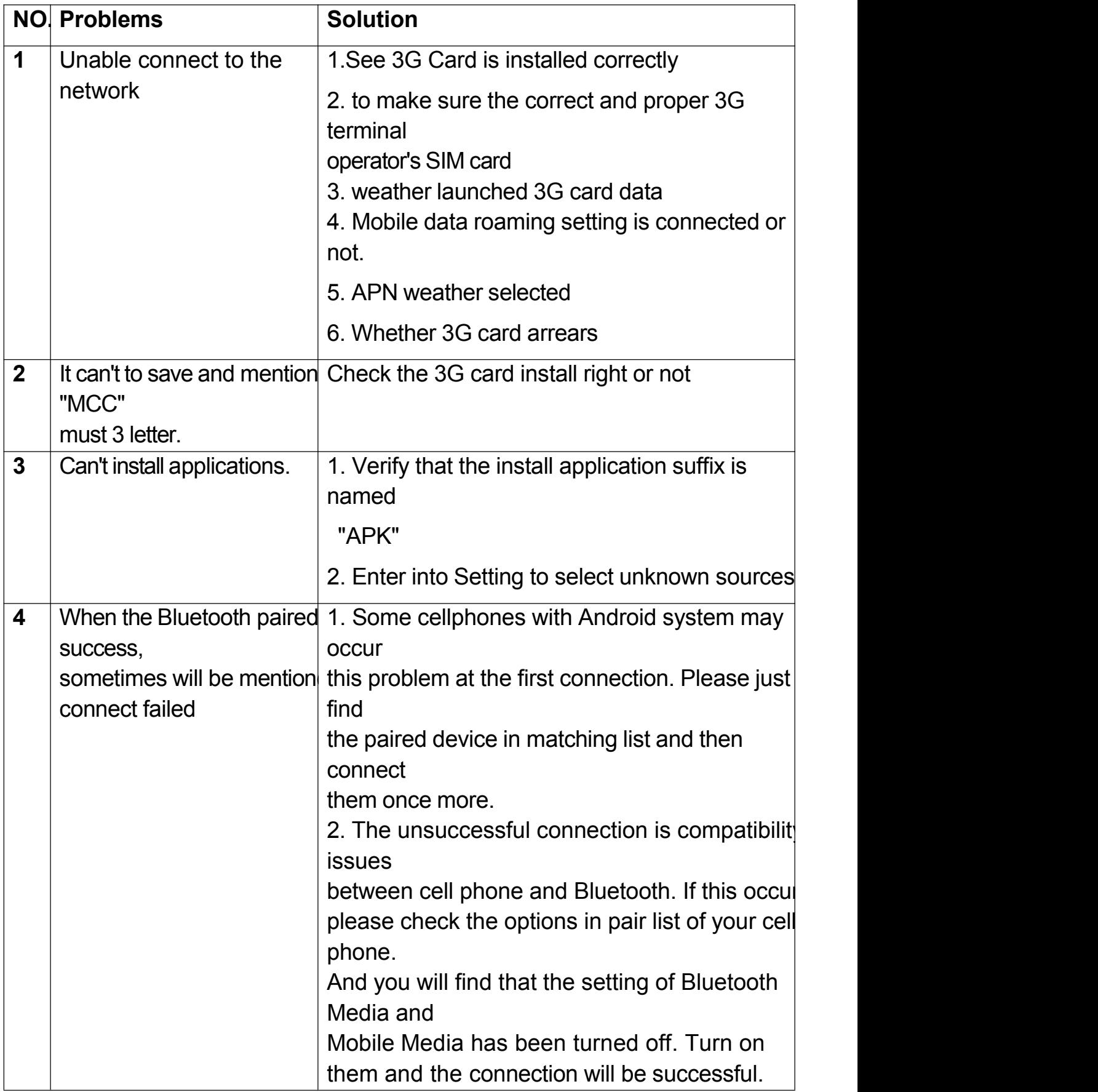

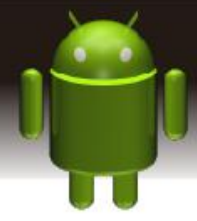

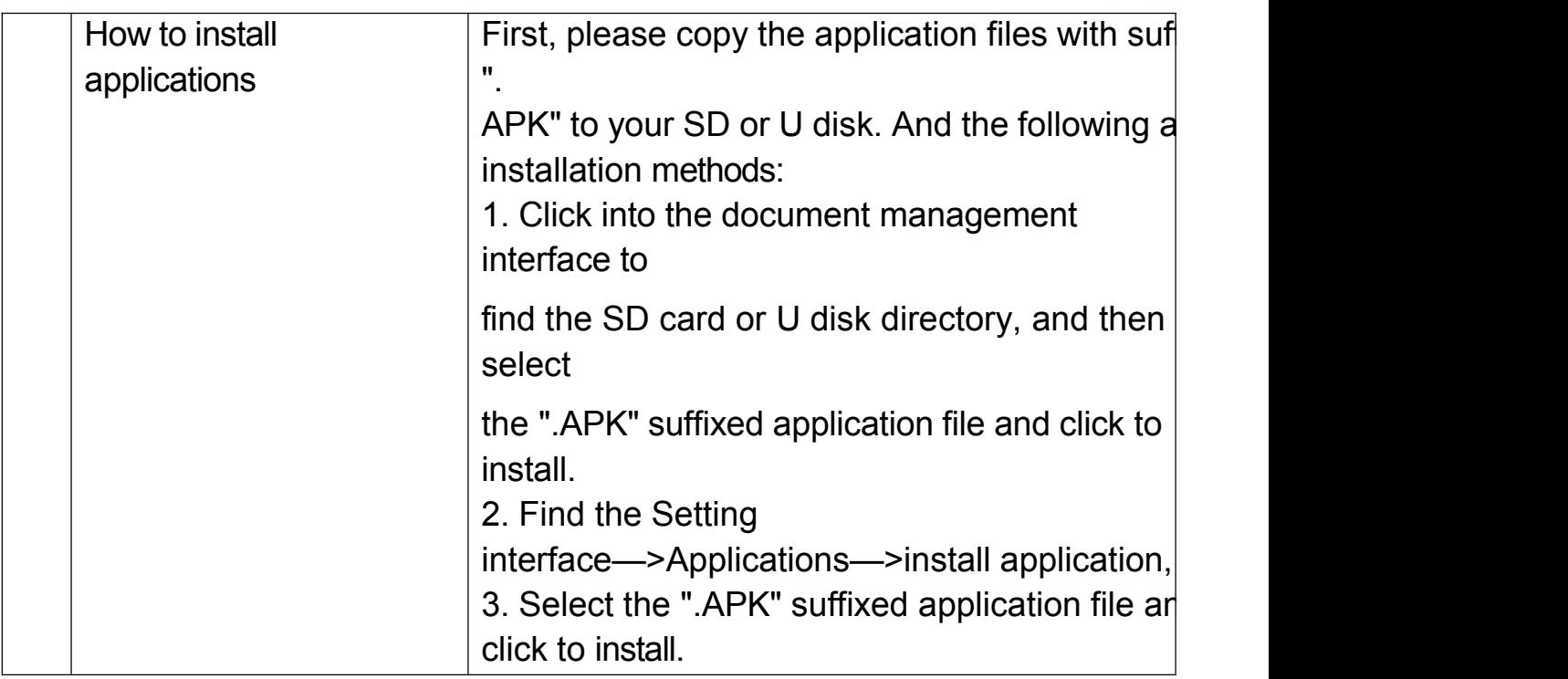

### **5. Diagram and wire connection**

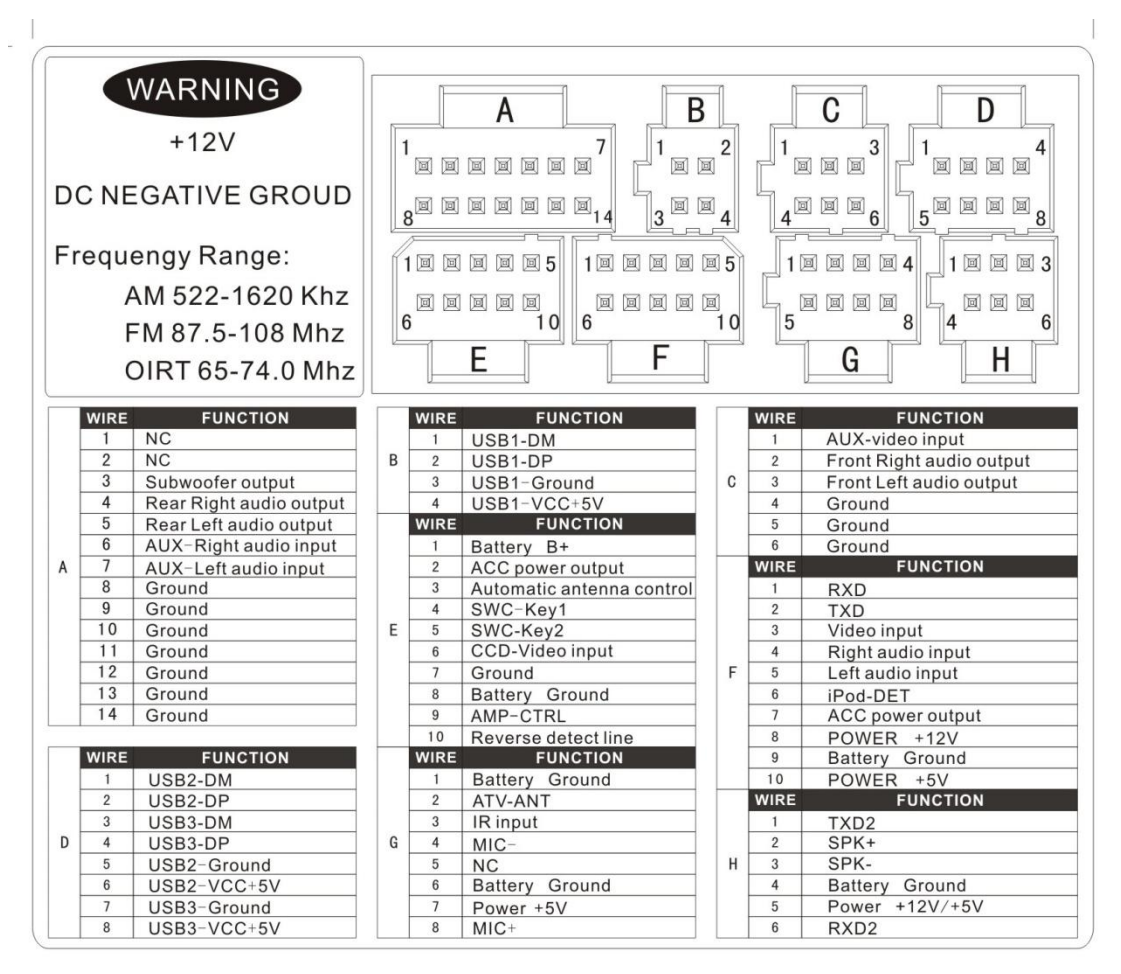

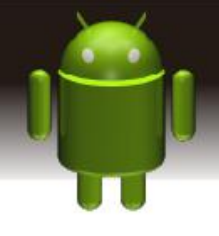

# **6. Accessory list**

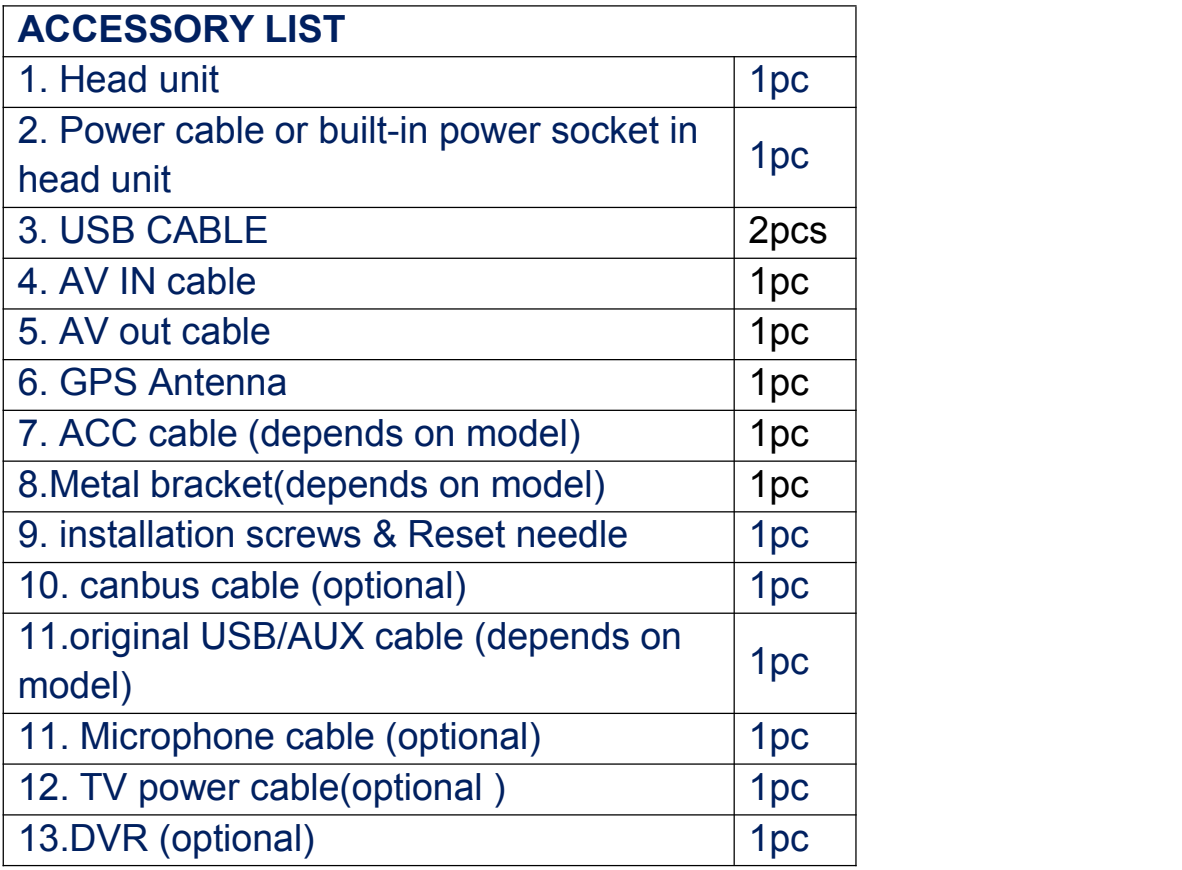